Automation Systems

# Controller-based Automation

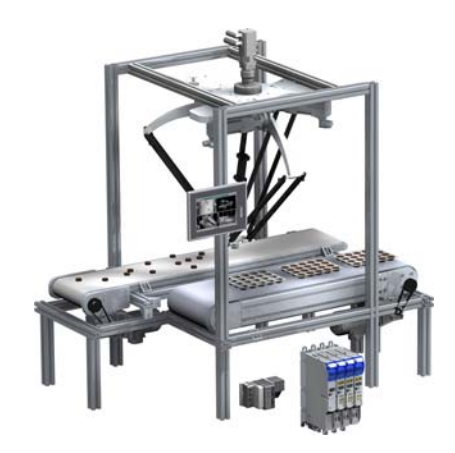

PROFINET<sup>®</sup> \_\_\_\_\_\_\_\_\_\_\_\_\_\_\_\_\_\_\_\_\_\_\_\_\_\_\_\_\_\_\_\_\_\_\_ Communication Manual EN

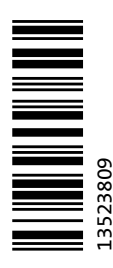

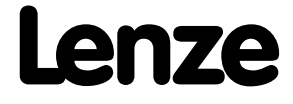

## Contents

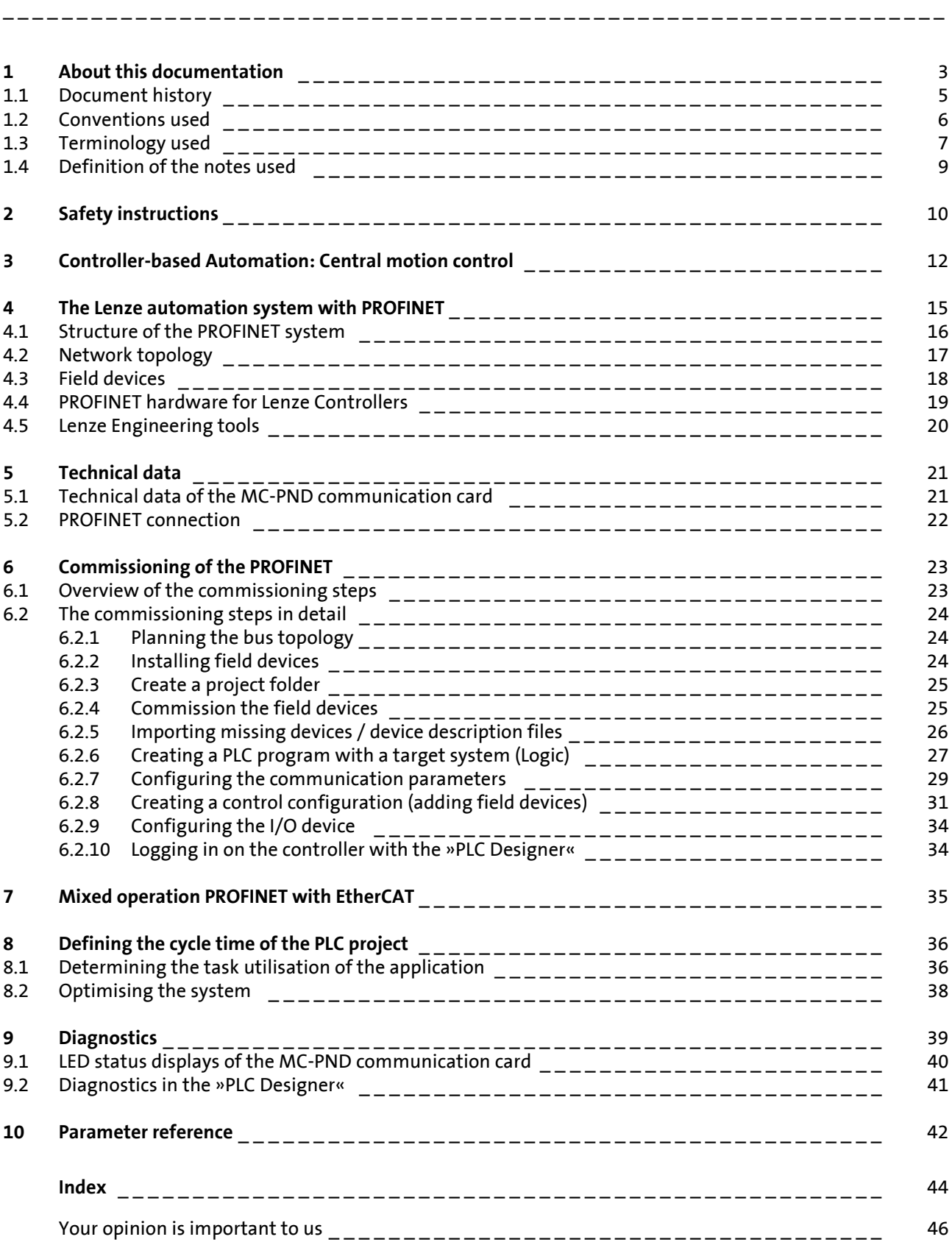

## <span id="page-2-0"></span>**1 About this documentation**

This documentation ...

• contains detailed information about the commissioning, configuration, and diagnostics of the PROFINET® bus system as part of the Lenze automation system Controller-based Automation.

\_ \_ \_ \_ \_ \_ \_ \_ \_ \_ \_ \_ \_ \_ \_ \_ \_ \_ \_ \_ \_ \_ \_ \_ \_ \_ \_ \_ \_ \_ \_ \_ \_ \_ \_ \_ \_ \_ \_ \_ \_ \_ \_ \_ \_ \_ \_ \_ \_ \_ \_ \_ \_ \_ \_ \_ \_ \_ \_ \_ \_ \_ \_ \_

• is part of the "Controller-based Automation" manual collection. It consists of the following sets of documentation:

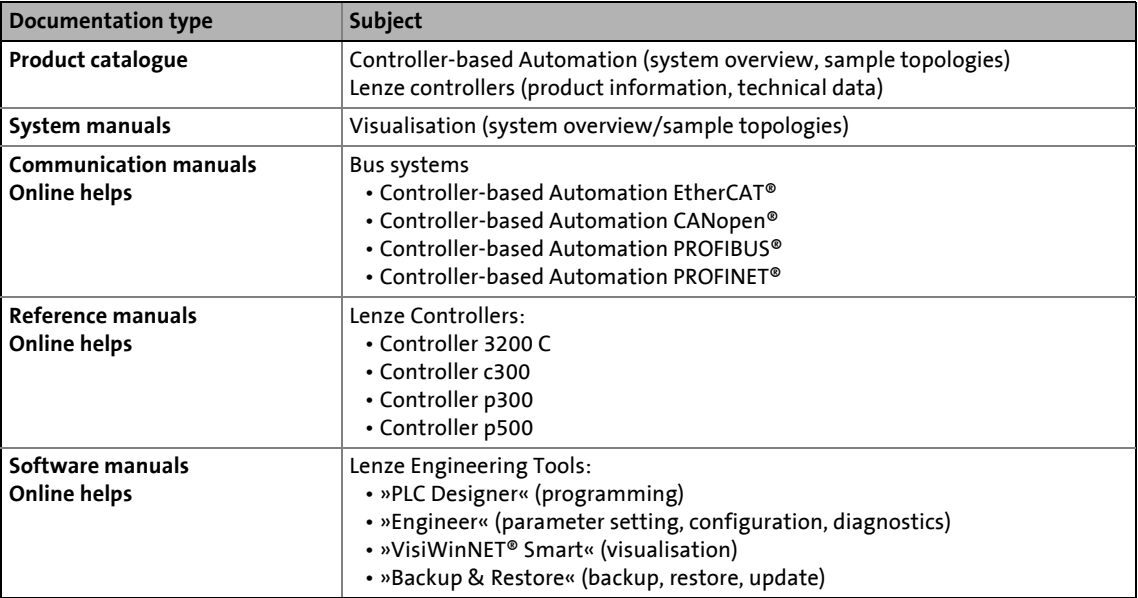

#### **More technical documentation for Lenze components**

Further information on Lenze products which can be used in conjunction with Controller-based Automation can be found in the following sets of documentation:

\_ \_ \_ \_ \_ \_ \_ \_ \_ \_ \_ \_ \_ \_ \_ \_ \_ \_ \_ \_ \_ \_ \_ \_ \_ \_ \_ \_ \_ \_ \_ \_ \_ \_ \_ \_ \_ \_ \_ \_ \_ \_ \_ \_ \_ \_ \_ \_ \_ \_ \_ \_ \_ \_ \_ \_ \_ \_ \_ \_ \_ \_ \_ \_

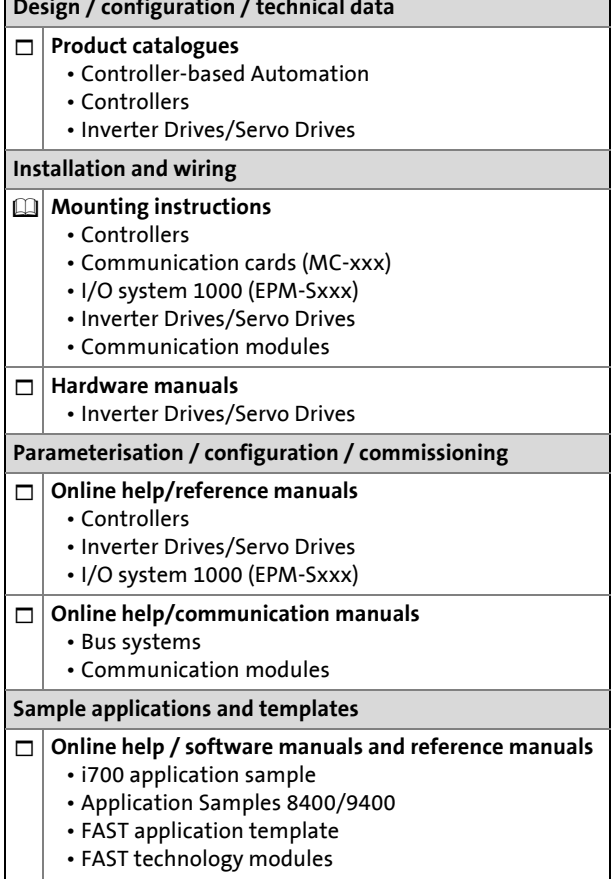

#### Symbols:

- $\boxplus$  Printed documentation
- $\Box$  PDF file / online help in the Lenze engineering tool

·*g*<sup>·</sup> Tip!

Current documentation and software updates with regard to Lenze products can be found in the download area at:

[www.lenze.com](http://www.lenze.com)

#### <span id="page-3-1"></span>**Target group**

This documentation is intended for persons who commission and maintain a Controller-based automation system by means of a Lenze Controller and the »PLC Designer« engineering tool.

#### **Information regarding the validity**

The information provided in this documentation is valid for the Lenze automation system "Controller-based Automation" from release 3.0.

#### <span id="page-3-0"></span>**Screenshots/application examples**

All screenshots in this documentation are application examples. Depending on the firmware version of the field devices and the software version of the Engineering tools installed (e.g. »PLC Designer« ), screenshots in this documentation may differ from the representation on the screen.

# 1 About this documentation<br>1.1 Document history

Document history

## <span id="page-4-0"></span>**1.1 Document history**

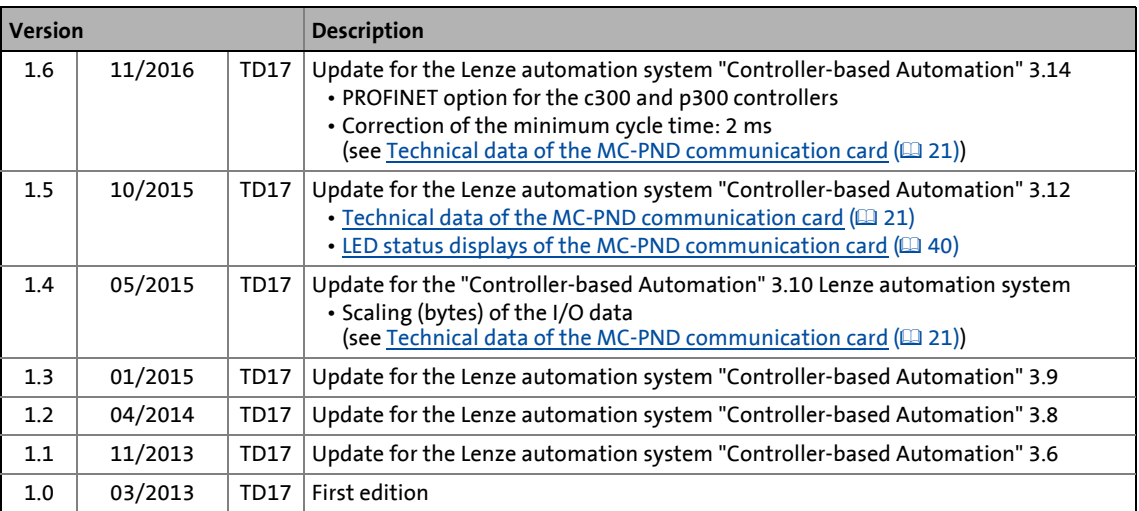

## 1 About this documentation

1.2 Conventions used

## <span id="page-5-0"></span>**1.2 Conventions used**

<span id="page-5-3"></span>This documentation uses the following conventions to distinguish between different types of information:

<span id="page-5-2"></span><span id="page-5-1"></span>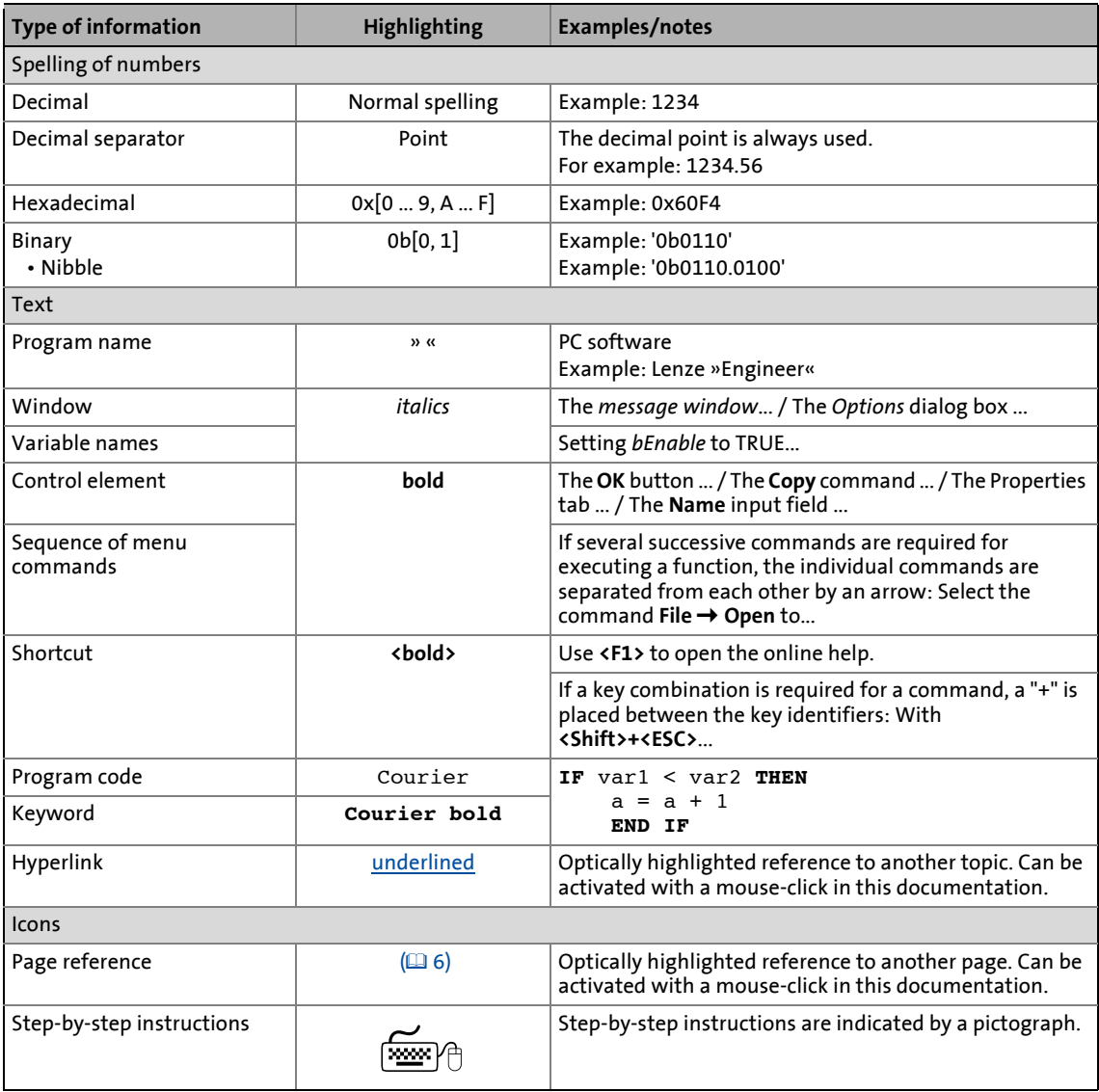

# 1  $\frac{1}{1.3}$  About this documentation

Terminology used

## <span id="page-6-0"></span>**1.3 Terminology used**

<span id="page-6-1"></span>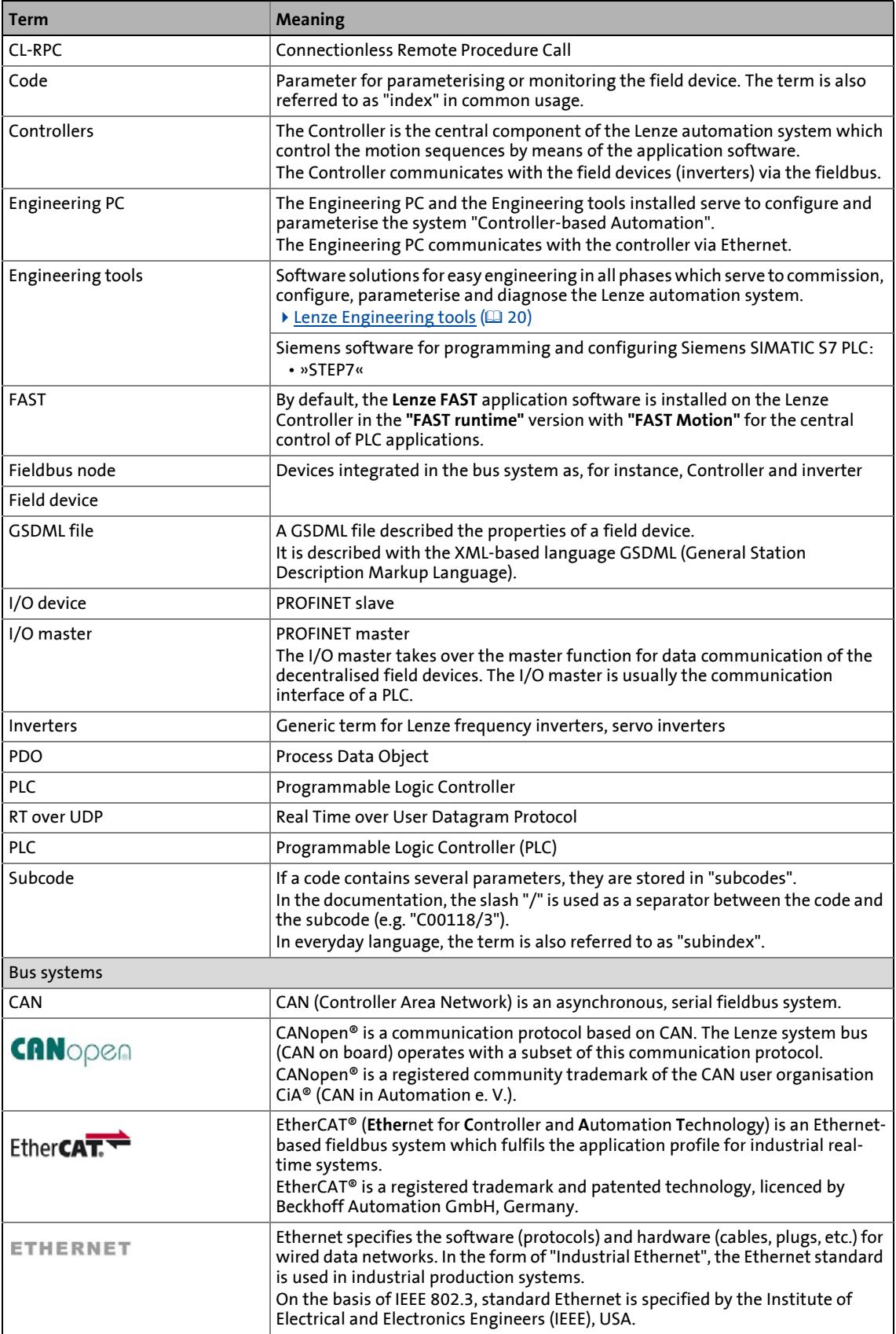

# 1  $\frac{1}{1.3}$  About this documentation

Terminology used

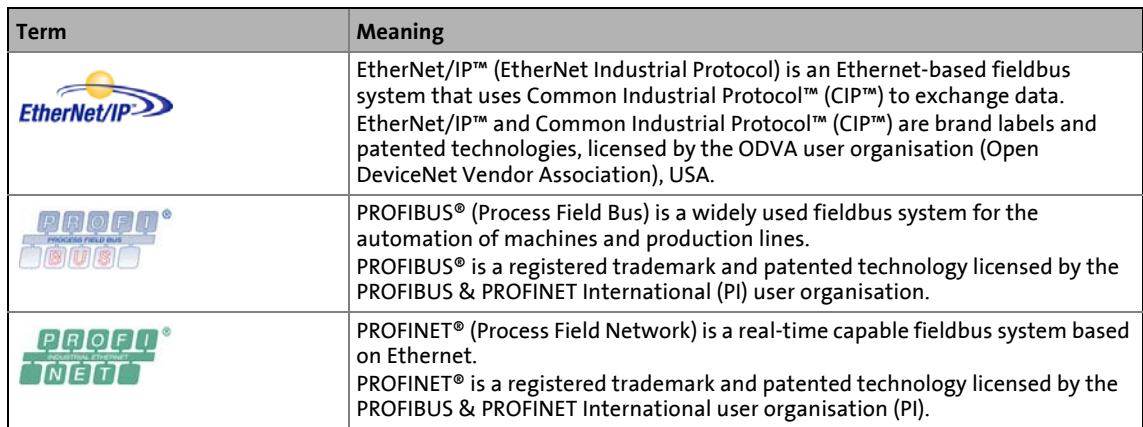

## 1 About this documentation

1.4 Definition of the notes used

## <span id="page-8-0"></span>**1.4 Definition of the notes used**

The following signal words and symbols are used in this documentation to indicate dangers and important information:

<span id="page-8-2"></span>\_ \_ \_ \_ \_ \_ \_ \_ \_ \_ \_ \_ \_ \_ \_ \_ \_ \_ \_ \_ \_ \_ \_ \_ \_ \_ \_ \_ \_ \_ \_ \_ \_ \_ \_ \_ \_ \_ \_ \_ \_ \_ \_ \_ \_ \_ \_ \_ \_ \_ \_ \_ \_ \_ \_ \_ \_ \_ \_ \_ \_ \_ \_ \_

## <span id="page-8-3"></span>**Safety instructions**

Layout of the safety instructions:

## **Pictograph and signal word!**

(characterise the type and severity of danger)

**Note**

(describes the danger and gives information about how to prevent dangerous situations)

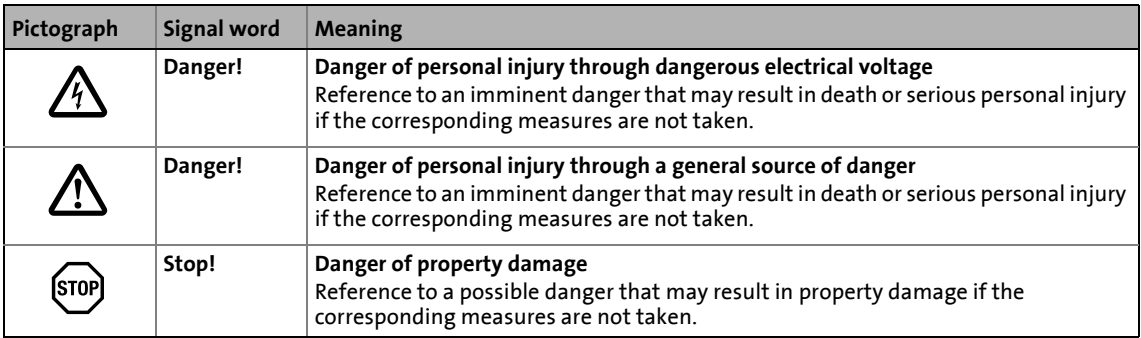

### <span id="page-8-1"></span>**Application notes**

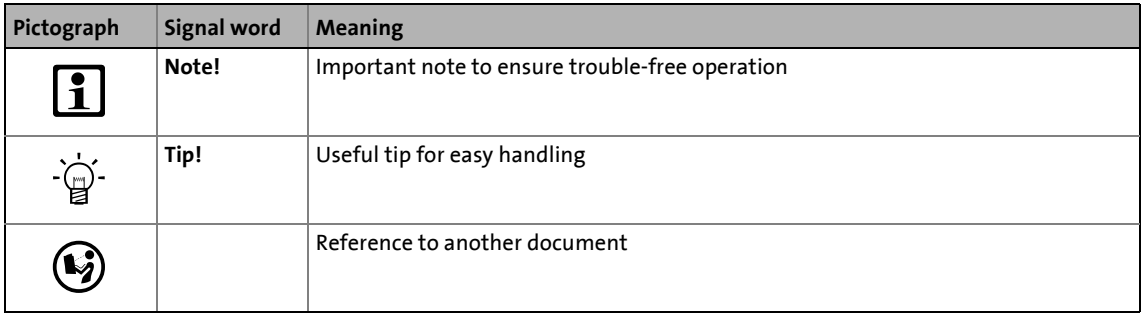

## <span id="page-9-0"></span>**2 Safety instructions**

<span id="page-9-1"></span>Please observe the safety instructions in this documentation when you want to commission an automation system or a plant with a Lenze Controller.

\_ \_ \_ \_ \_ \_ \_ \_ \_ \_ \_ \_ \_ \_ \_ \_ \_ \_ \_ \_ \_ \_ \_ \_ \_ \_ \_ \_ \_ \_ \_ \_ \_ \_ \_ \_ \_ \_ \_ \_ \_ \_ \_ \_ \_ \_ \_ \_ \_ \_ \_ \_ \_ \_ \_ \_ \_ \_ \_ \_ \_ \_ \_ \_

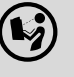

#### **The device documentation contains safety instructions which must be observed!**

Read the documentation supplied with the components of the automation system carefully before you start commissioning the Controller and the connected devices.

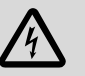

## **Danger!**

**High electrical voltage**

Injury to persons caused by dangerous electrical voltage

**Possible consequences**

Death or severe injuries

#### **Protective measures**

Switch off the voltage supply before working on the components of the automation system.

After switching off the voltage supply, do not touch live device parts and power terminals immediately because capacitors may be charged.

Observe the corresponding information plates on the device.

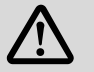

## **Danger!**

#### **Injury to persons**

Risk of injury is caused by ...

- unpredictable motor movements (e.g. unintended direction of rotation, too high velocities or jerky movement);
- impermissible operating states during the parameterisation while there is an active online connection to the device.

#### **Possible consequences**

Death or severe injuries

#### **Protective measures**

- If required, provide systems with installed inverters with additional monitoring and protective devices according to the safety regulations valid in each case (e.g. law on technical equipment, regulations for the prevention of accidents).
- During commissioning, maintain an adequate safety distance to the motor or the machine parts driven by the motor.

## **Stop!**

#### **Damage or destruction of machine parts**

Damage or destruction of machine parts can be caused by ...

\_\_\_\_\_\_\_\_\_\_\_\_\_\_\_\_\_\_

- Short circuit or static discharges (ESD);
- unpredictable motor movements (e.g. unintended direction of rotation, too high velocities or jerky movement);
- impermissible operating states during the parameterisation while there is an active online connection to the device.

#### **Protective measures**

- Always switch off the voltage supply before working on the components of the automation system.
- Do not touch electronic components and contacts unless ESD measures were taken beforehand.
- If required, provide systems with installed inverters with additional monitoring and protective devices according to the safety regulations valid in each case (e.g. law on technical equipment, regulations for the prevention of accidents).

## <span id="page-11-0"></span>**3 Controller-based Automation: Central motion control**

The Lenze "Controller-based Automation" system serves to create complex automation solutions with central motion control. Here, the Controller is the control centre of the system.

**Note!**

In the Lenze automation system, no PROFINET master functionality is supported. In a PROFINET network, a Lenze Controller can only be driven as I/O device (slave), e.g. by a Siemens SIMATIC S7 PLC.

## <span id="page-11-1"></span>**System structure of the Controller-based Automation**

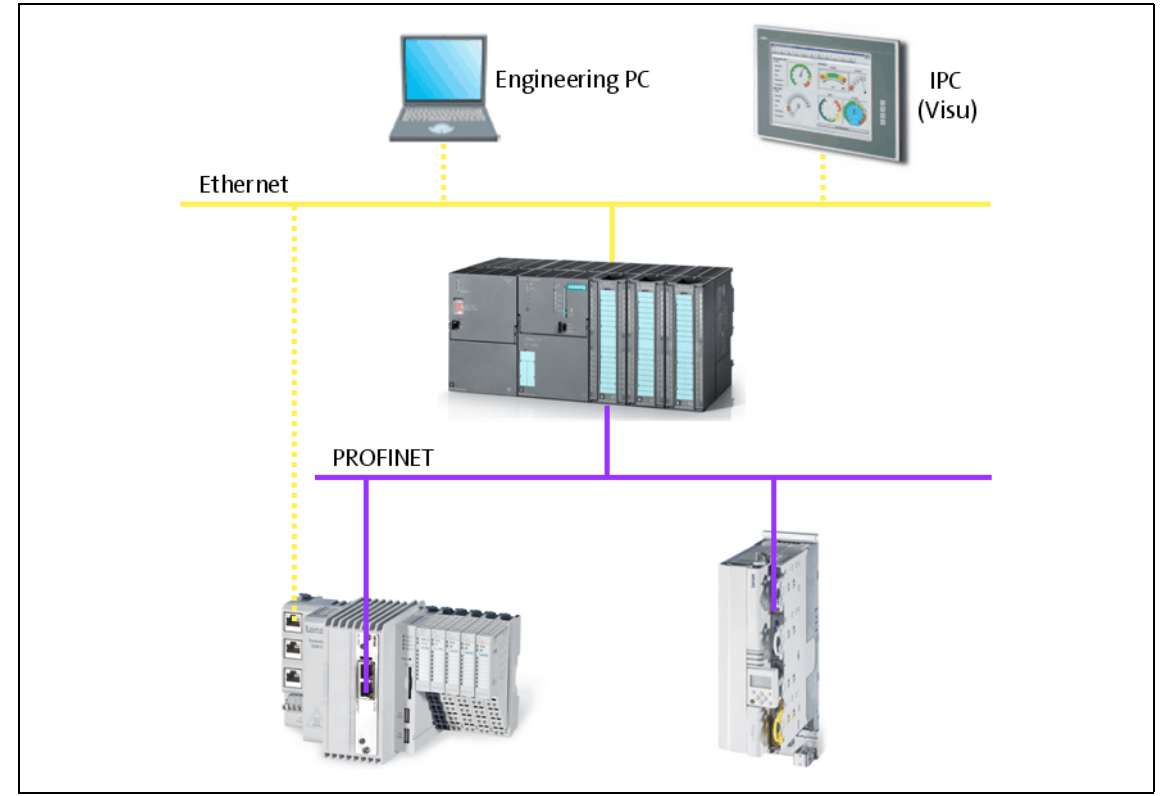

[3-1] **Example:** PROFINET with a Siemens SIMATIC S7 PLC (Lenze Controller 3221 C with I/O system 1000 and Servo Drive 9400 as I/O devices)

Lenze provides especially coordinated system components:

• Engineering software

The [Lenze Engineering tools](#page-19-1) ( $\Box$  [20\)](#page-19-1) on your Engineering PC (Windows® operating system) serve to parameterise, configure and diagnose the system. The Engineering PC communicates with the Controller via Ethernet.

The Lenze engineering tools are available for download at:

[www.lenze.com](http://www.lenze.com) **Download Software Downloads**

• Controllers

The Lenze Controller is available as Panel Controller with integrated touch display and as Cabinet Controller in control cabinet design.

Cabinet Controllers provide a direct coupling of the I/O system 1000 via the integrated backplane bus.

• Bus systems

EtherCAT is the standard "on-board" bus system of the Controller-based Automation. EtherCAT enables the control of all nodes on one common fieldbus.

Optionally, CANopen, PROFIBUS and PROFINET can be used as extended topologies. With Controllers 3200 C and p500 it is also possible to use EtherNet/IP via the Ethernet interfaces.

Controllers c300 and p300 are provided with an "on board" CANopen interface (in addition to EtherCAT).

• Inverter (e.g. Servo-Inverter i700)

#### <span id="page-12-0"></span>**"Application software" of the Lenze Controllers**

The "application software" of the Lenze Controllers enables the control and/or visualisation of motion sequences.

**FAST technology modules** provide for an easy development of a modular machine control in the »PLC Designer«.

The following "Application Software" versions are available:

• "FAST Runtime"

The sequence control takes place (by logically combined control signals) in the Controller. The motion control takes place in the inverter.

• "FAST Motion"

The sequence control and the motion control take place in the controller.

The inverter merely serves as actuating drive.

Motion applications make special demands on the cycle time and real-time capability of the bus system between the Controller and the subordinate fieldbus nodes. This is the case, for instance, if the nodes are to be traversed in a synchronised way or position setpoints are to be transferred.

• "Visualisation"

The optional visualisation of the automation system can be used separately or additionally to "FAST Runtime" or "FAST Motion".

For this purpose, an external monitor panel/display can be connected to the Cabinet Controller 3231 C/3241 C/3251 C.

## <span id="page-13-0"></span>**Fieldbus communication**

The Lenze controllers have different interfaces for fieldbus communication:

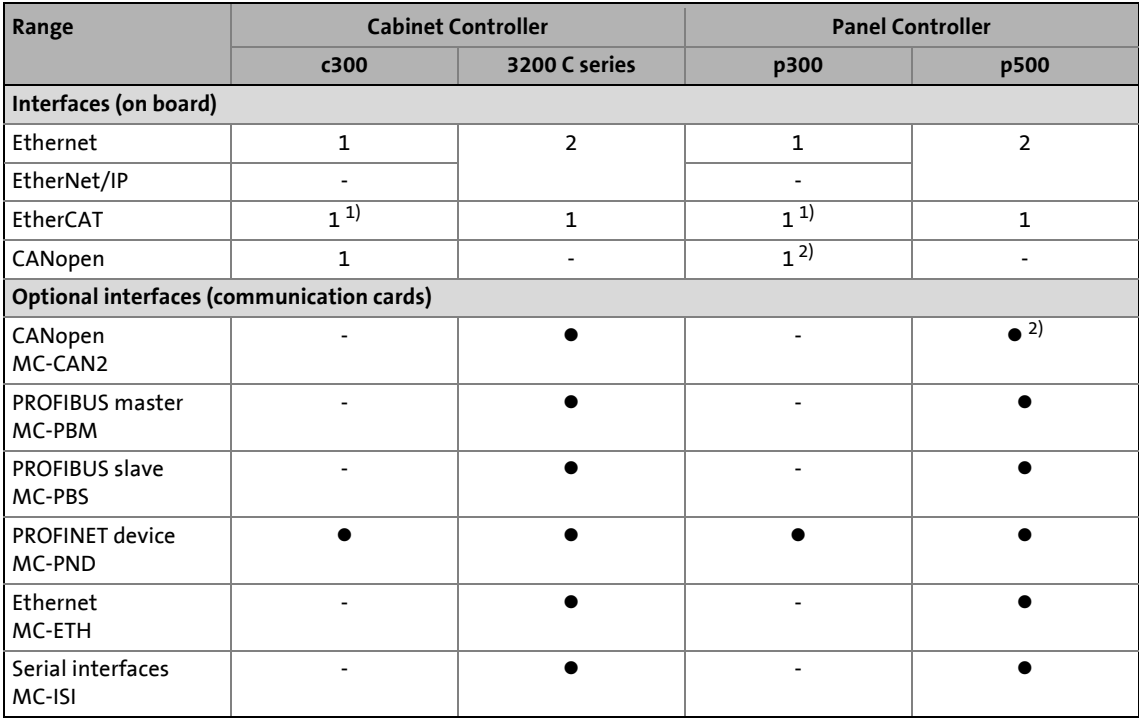

1) Only the master functionality is supported.

2) Up to release 3.9: "EL 100 CAN" driver / from release 3.10: "Lenze CAN driver"

### **Ethernet interface**

The Ethernet interface serves to connect the Engineering PC or to create line topologies (no integrated switch for Controller c300/p300).

With Controllers 3200 C and p500, the Ethernet interfaces also provide for EtherNet/IP communication.

## **Note!**

•

- In the Lenze automation system, no PROFINET master functionality is supported. In a PROFINET network, a Lenze Controller can only be driven as I/O device (slave), e.g. by a Siemens SIMATIC S7 PLC.
- In the Lenze automation system, Logic field devices can be exclusively operated via PROFINET. Thus, as an I/O device, the Lenze Controller is a Logic field device.
- The Motion functionality is not supported when PROFINET is used. Always use EtherCAT to connect inverters to be controlled via the central motion functionality.  $\blacktriangleright$  [Mixed operation PROFINET with EtherCAT](#page-34-1) ([2] [35\)](#page-34-1)

This chapter provides basic information about ...

• the structure of the Lenze automation system using the PROFINET bus system;

<span id="page-14-1"></span><span id="page-14-0"></span>\_ \_ \_ \_ \_ \_ \_ \_ \_ \_ \_ \_ \_ \_ \_ \_ \_ \_ \_ \_ \_ \_ \_ \_ \_ \_ \_ \_ \_ \_ \_ \_ \_ \_ \_ \_ \_ \_ \_ \_ \_ \_ \_ \_ \_ \_ \_ \_ \_ \_ \_ \_ \_ \_ \_ \_ \_ \_ \_ \_ \_ \_ \_ \_

- the Lenze Engineering tools required for commissioning;
- the interaction of the components.

We recommend using PROFINET for the following applications:

- Equipment and extension of system parts that have already been automated with PROFINET before.
- Use of field devices that are not available for e.g. EtherCAT, CANopen or PROFIBUS.
- The combination of PROFINET with EtherCAT is possible.

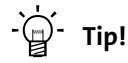

Detailed information about PROFINET can be found on the website of the PROFIBUS & PROFINET user organisation:

[www.profibus.com](http://www.profibus.com)

\_ \_ \_ \_ \_ \_ \_ \_ \_ \_ \_ \_ \_ \_ \_ \_ \_ \_ \_ \_ \_ \_ \_ \_ \_ \_ \_ \_ \_ \_ \_ \_ \_ \_ \_ \_ \_ \_ \_ \_ \_ \_ \_ \_ \_ \_ \_ \_ \_ \_ \_ \_ \_ \_ \_ \_ \_ \_ \_ \_ \_ \_ \_ \_

4.1 Structure of the PROFINET system

## <span id="page-15-0"></span>**4.1 Structure of the PROFINET system**

<span id="page-15-3"></span>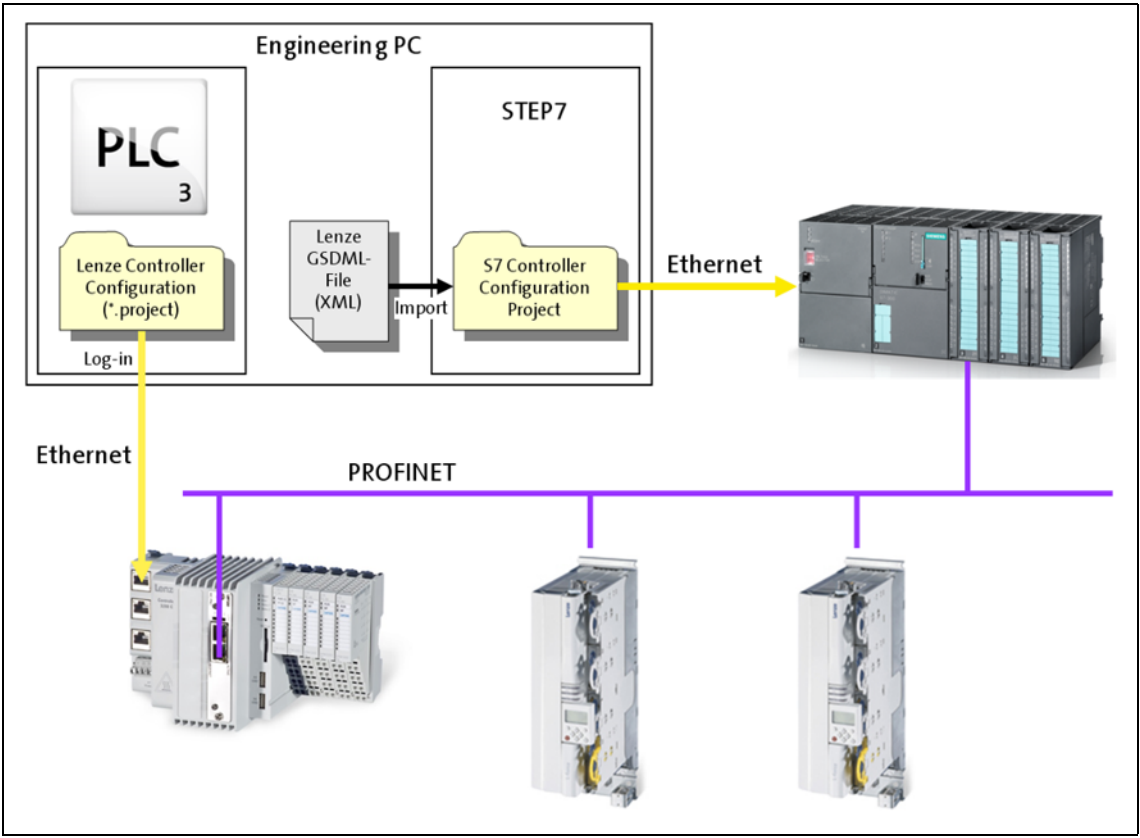

<span id="page-15-1"></span>[4-1] **Example:** PROFINET configuration with a Siemens SIMATIC S7-PLC (Lenze Controller 3221 C with I/O system 1000 and Servo Drives 9400 as I/O devices)

<span id="page-15-2"></span>Usually, field devices with PROFINET interface with an existing GSDML file can be used in a PROFINET network.

In the example (fig [\[4-1\]\)](#page-15-1), the Lenze Controller 3221 C together with the I/O system 1000 and two Servo Drives 9400 are driven as I/O devices by a Siemens SIMATIC S7 PLC.

The Lenze Controller is configured in the »PLC Designer« (see [Commissioning of the PROFINET](#page-22-2)  $(2)$  [23\)](#page-22-2)). When you log in with the »PLC Designer«, the configuration data is loaded into the Lenze Controller via Ethernet.

In order to integrate a Lenze Controller or other Lenze field devices into a »STEP7« project use the GSDML file of the device to be integrated.

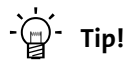

GSDML files of the Lenze Controllers and of other Lenze devices are provided in the download area at:

[www.lenze.com](http://www.lenze.com)

4.2 Network topology

## <span id="page-16-0"></span>**4.2 Network topology**

<span id="page-16-1"></span>It is typical of PROFINET to have a rather free topology, the limiting factor of which is large message latencies due to e.g. switches connected in series.

\_ \_ \_ \_ \_ \_ \_ \_ \_ \_ \_ \_ \_ \_ \_ \_ \_ \_ \_ \_ \_ \_ \_ \_ \_ \_ \_ \_ \_ \_ \_ \_ \_ \_ \_ \_ \_ \_ \_ \_ \_ \_ \_ \_ \_ \_ \_ \_ \_ \_ \_ \_ \_ \_ \_ \_ \_ \_ \_ \_ \_ \_ \_ \_

PROFINET supports the following topologies:

#### **Line topology**

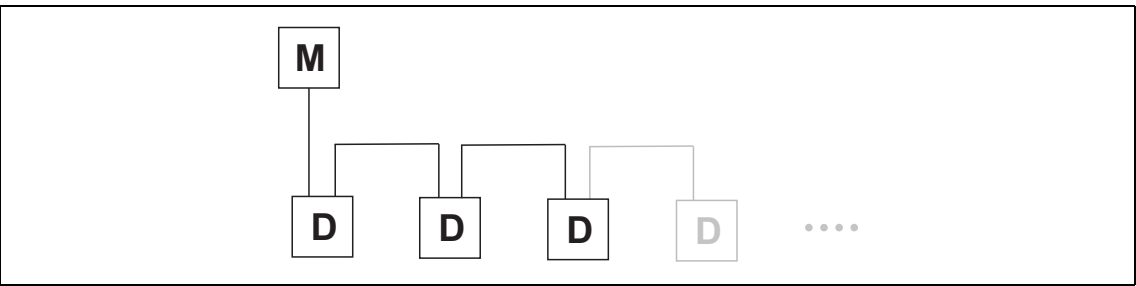

 $[4-2]$  Line topology (M = I/O master, D = I/O device)

#### **Star topology**

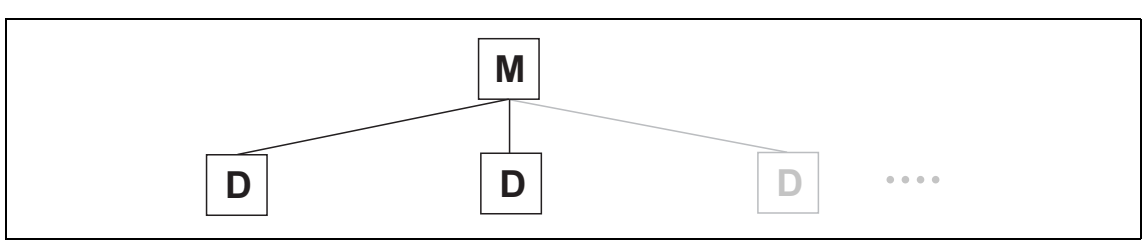

[4-3] Star topology (M = I/O master, D = I/O device)

#### **Tree topology**

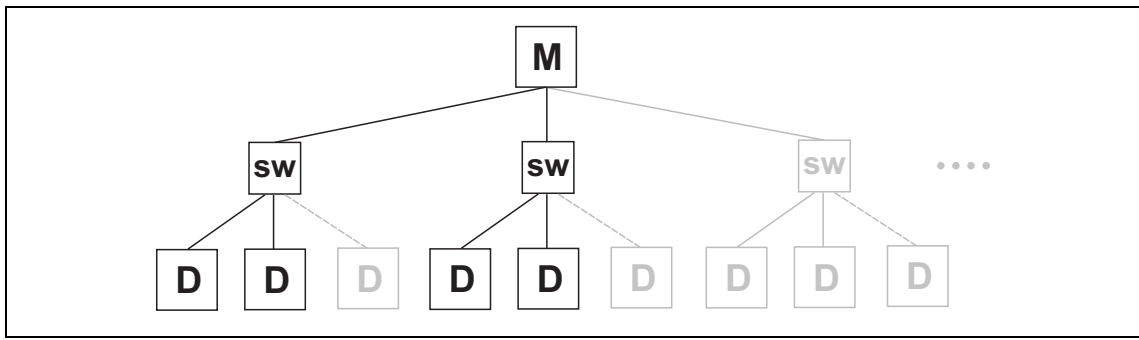

 $[4-4]$  Tree topology via switches (M = IO master, SW = switch, D = I/O device)

4.3 Field devices

## <span id="page-17-0"></span>**4.3 Field devices**

<span id="page-17-1"></span>The Lenze automation system supports the following PROFINET-capable Logic components:

\_ \_ \_ \_ \_ \_ \_ \_ \_ \_ \_ \_ \_ \_ \_ \_ \_ \_ \_ \_ \_ \_ \_ \_ \_ \_ \_ \_ \_ \_ \_ \_ \_ \_ \_ \_ \_ \_ \_ \_ \_ \_ \_ \_ \_ \_ \_ \_ \_ \_ \_ \_ \_ \_ \_ \_ \_ \_ \_ \_ \_ \_ \_ \_

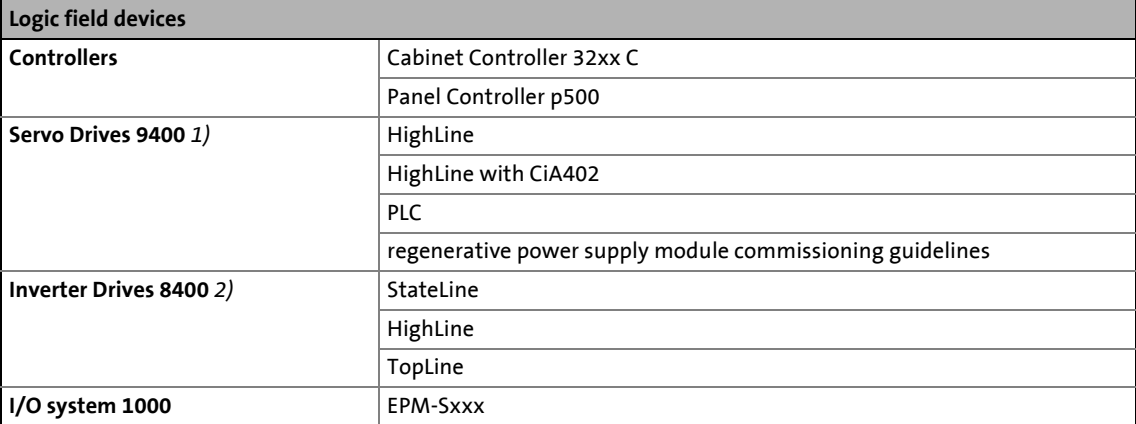

*1)* With PROFINET communication module E94AYCER

*2)* With PROFINET communication module E84AYCER

Field devices of other manufacturers can be implemented if corresponding device descriptions are available.

4.4 PROFINET hardware for Lenze Controllers

## <span id="page-18-0"></span>**4.4 PROFINET hardware for Lenze Controllers**

### <span id="page-18-2"></span><span id="page-18-1"></span>**MC-PND communication card**

The **MC-PND** communication card serves to connect the Lenze Controller as **I/O device (slave)** to a PROFINET network.

\_ \_ \_ \_ \_ \_ \_ \_ \_ \_ \_ \_ \_ \_ \_ \_ \_ \_ \_ \_ \_ \_ \_ \_ \_ \_ \_ \_ \_ \_ \_ \_ \_ \_ \_ \_ \_ \_ \_ \_ \_ \_ \_ \_ \_ \_ \_ \_ \_ \_ \_ \_ \_ \_ \_ \_ \_ \_ \_ \_ \_ \_ \_ \_

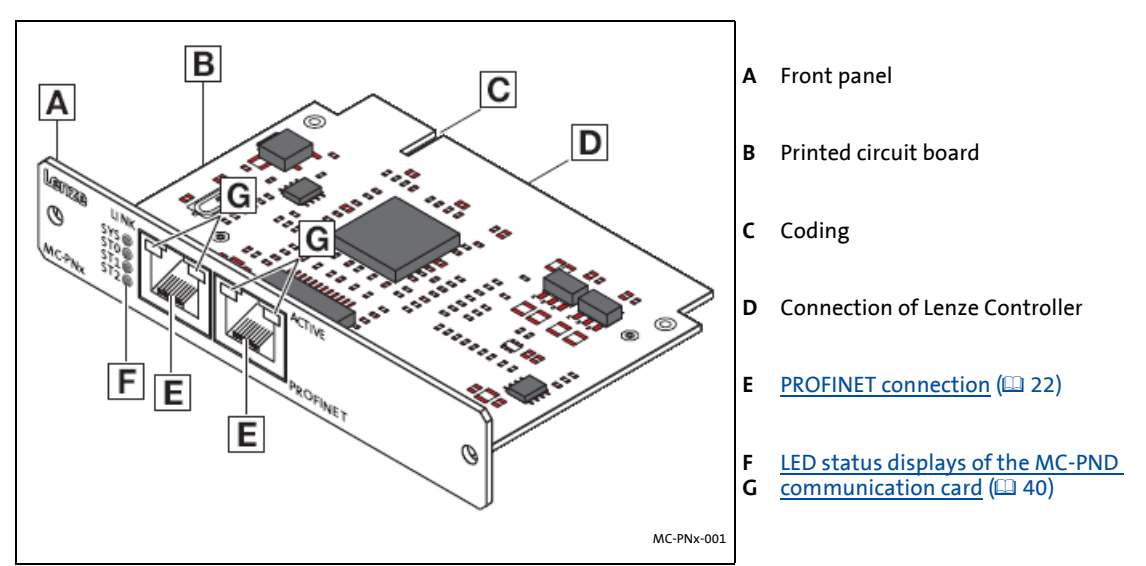

[4-5] MC-PND communication card

▶ [Technical data of the MC-PND communication card](#page-20-2) (2[21\)](#page-20-2)

### **Application**

The MC-PND communication card is installed in the respective slot of the Lenze Controller.

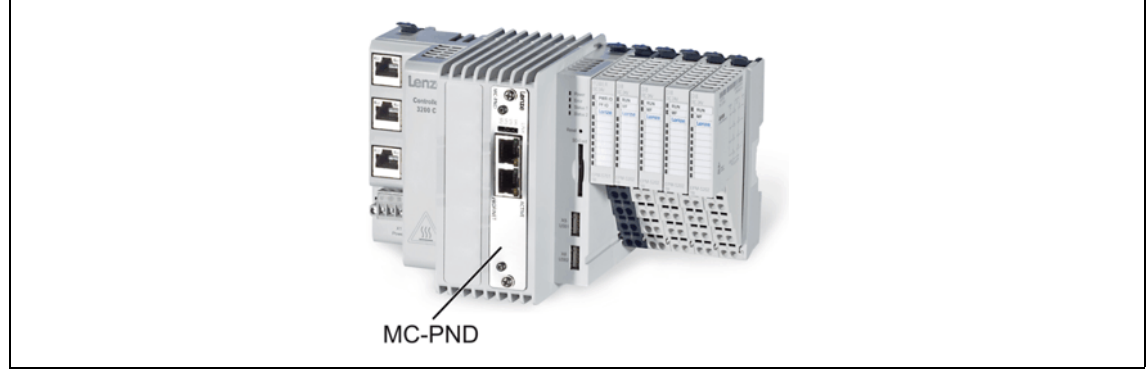

[4-6] **Example:** Lenze Controller 3221 C with MC-PND communication card

4.5 Lenze Engineering tools

## <span id="page-19-0"></span>**4.5 Lenze Engineering tools**

<span id="page-19-1"></span>The Lenze Engineering tools enable the configuration and operation of controller-based Lenze automation systems according to individual requirements.

\_ \_ \_ \_ \_ \_ \_ \_ \_ \_ \_ \_ \_ \_ \_ \_ \_ \_ \_ \_ \_ \_ \_ \_ \_ \_ \_ \_ \_ \_ \_ \_ \_ \_ \_ \_ \_ \_ \_ \_ \_ \_ \_ \_ \_ \_ \_ \_ \_ \_ \_ \_ \_ \_ \_ \_ \_ \_ \_ \_ \_ \_ \_ \_

<span id="page-19-2"></span>Use the corresponding Engineering tool applicable to the field device.

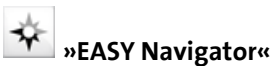

The »EASY Navigator« provides an overview of the Lenze Engineering software installed on the Engineering PC.

The Lenze Engineering software consists of the Engineering tools optimised for the respective application case.

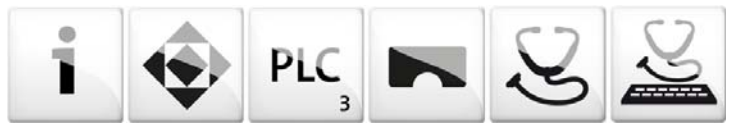

The »EASY Navigator« ...

- simplifies orientation for selecting the suitable Engineering tool;
- allows for the simple start of the required Engineering tool (depending on the application):

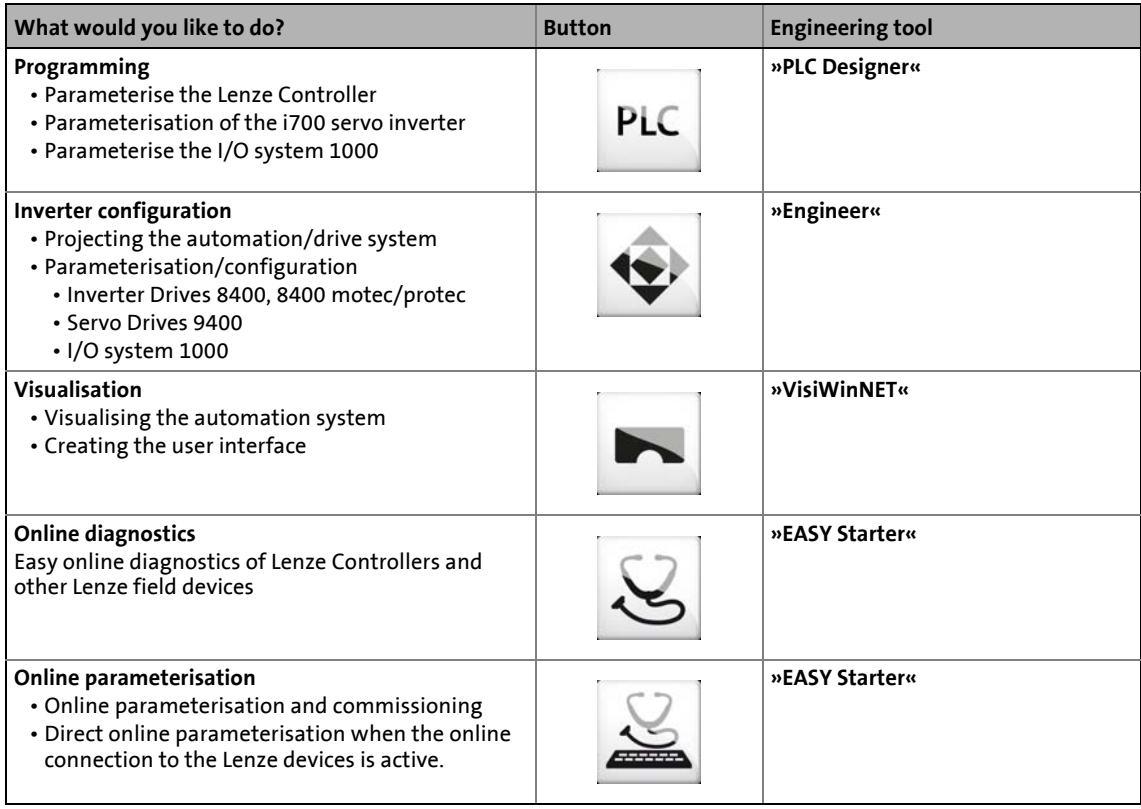

Further Engineering tools that are not called via the »EASY Navigator« are:

- »WebConfig« (web-based parameterisation, configuration, and online diagnostics)
- »IPC Backup & Restore« (data backup, data recovery).

5 Technical data<br>5.1 Technical data of the M

5.1 Technical data of the MC-PND communication card

## <span id="page-20-14"></span><span id="page-20-0"></span>**5 Technical data**

## <span id="page-20-1"></span>**5.1 Technical data of the MC-PND communication card**

<span id="page-20-15"></span><span id="page-20-13"></span><span id="page-20-12"></span><span id="page-20-11"></span><span id="page-20-10"></span><span id="page-20-9"></span><span id="page-20-8"></span><span id="page-20-7"></span><span id="page-20-6"></span><span id="page-20-5"></span><span id="page-20-4"></span><span id="page-20-3"></span><span id="page-20-2"></span>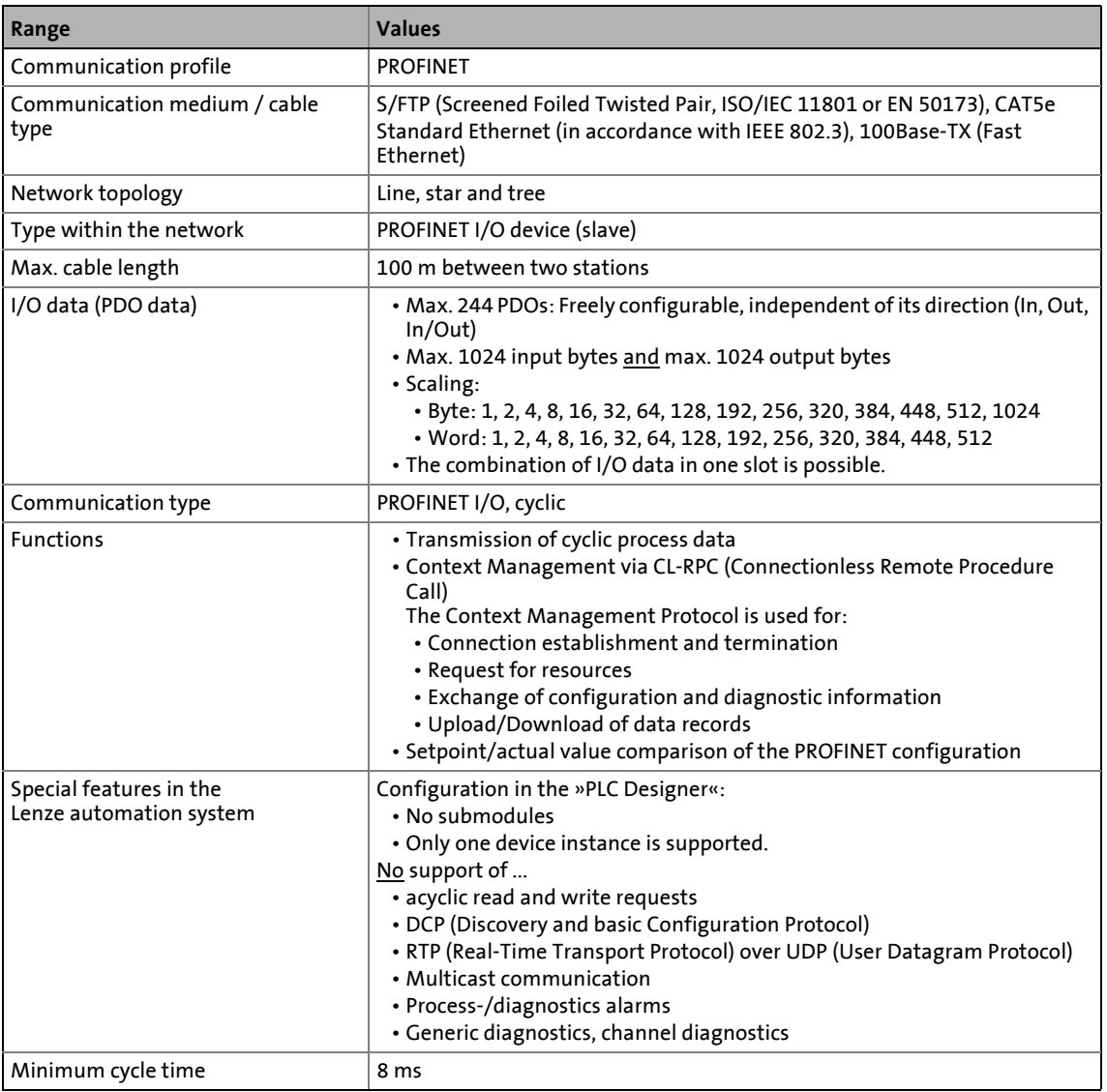

5.2 PROFINET connection

## <span id="page-21-0"></span>**5.2 PROFINET connection**

<span id="page-21-1"></span>PROFINET is connected via the RJ45 sockets.

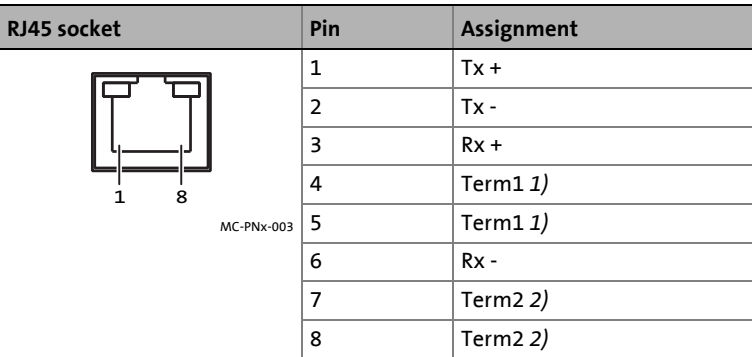

\_ \_ \_ \_ \_ \_ \_ \_ \_ \_ \_ \_ \_ \_ \_ \_ \_ \_ \_ \_ \_ \_ \_ \_ \_ \_ \_ \_ \_ \_ \_ \_ \_ \_ \_ \_ \_ \_ \_ \_ \_ \_ \_ \_ \_ \_ \_ \_ \_ \_ \_ \_ \_ \_ \_ \_ \_ \_ \_ \_ \_ \_ \_ \_

- *1)* Bridged and terminate to PE via RC element.
- *2)* Bridged and terminate to PE via RC element.

·*g*<sup>·</sup> Tip!

The PROFINET interfaces feature an auto MDIX function. This function adjusts the polarity of the RJ45 interfaces so that a connection is established irrespective of the polarity of the opposite PROFINET interface, and irrespective of the cable type used (standard patch cable or crossover cable).

<span id="page-22-2"></span><span id="page-22-0"></span>**6 Commissioning of the PROFINET**

## **Note!**

• In the Lenze automation system, no PROFINET master functionality is supported. In a PROFINET network, a Lenze Controller can only be driven as I/O device (slave), e.g. by a Siemens SIMATIC S7 PLC.

\_\_\_\_\_\_\_\_\_\_\_\_\_\_\_\_\_\_\_\_\_\_

- In the Lenze automation system, Logic field devices can be exclusively operated via PROFINET. Thus, as an I/O device, the Lenze Controller is a Logic field device.
- The Motion functionality is not supported when PROFINET is used. Always use EtherCAT to connect inverters to be controlled via the central motion functionality.  $\blacktriangleright$  [Mixed operation PROFINET with EtherCAT](#page-34-1) ([2] [35\)](#page-34-1)

This chapter provides information on how to commission the Lenze automation system with PROFINET.

Depending on the field devices used, the following [Lenze Engineering tools](#page-19-1)  $(20)$  $(20)$  are required:

- »EASY Starter«
- »Engineer«
- »PLC Designer«

## <span id="page-22-1"></span>**6.1 Overview of the commissioning steps**

The main commissioning steps are listed in the following table.

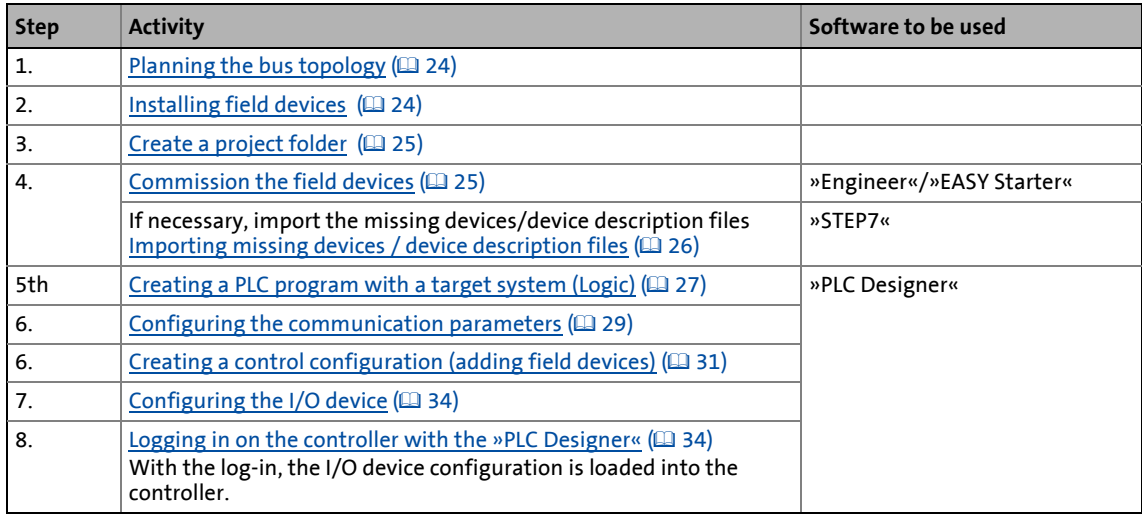

6.2 The commissioning steps in detail

## <span id="page-23-0"></span>**6.2 The commissioning steps in detail**

In the following sections, the individual commissioning steps are described.

Follow the instructions of these sections step by step in order to commission your system.

\_ \_ \_ \_ \_ \_ \_ \_ \_ \_ \_ \_ \_ \_ \_ \_ \_ \_ \_ \_ \_ \_ \_ \_ \_ \_ \_ \_ \_ \_ \_ \_ \_ \_ \_ \_ \_ \_ \_ \_ \_ \_ \_ \_ \_ \_ \_ \_ \_ \_ \_ \_ \_ \_ \_ \_ \_ \_ \_ \_ \_ \_ \_ \_

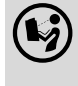

 More detailed information about how to work with the Lenze Engineering tools can be found in the corresponding manuals and online helps.

## <span id="page-23-1"></span>**6.2.1 Planning the bus topology**

Before installing a PROFINET network, make a diagram of the network.

**How to plan the bus topology for your configuration** 

- 1. Create an overview of the planned PROFINET network with all field devices to be integrated.
- 2. Start with the I/O master.
- 3. Add the other field devices (I/O devices) below.

## <span id="page-23-2"></span>**6.2.2 Installing field devices**

<span id="page-23-3"></span>For the installation of a field device, follow the mounting instructions for the respective device.

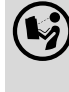

 **Mounting instructions of the field devices** Observe the safety instructions.

## 6 Commissioning of the PROFINET

6.2 The commissioning steps in detail

## <span id="page-24-0"></span>**6.2.3 Create a project folder**

<span id="page-24-3"></span>Create a project folder on the Engineering PC.

Use this project folder to store the data generated in the following different project configuration steps:

\_ \_ \_ \_ \_ \_ \_ \_ \_ \_ \_ \_ \_ \_ \_ \_ \_ \_ \_ \_ \_ \_ \_ \_ \_ \_ \_ \_ \_ \_ \_ \_ \_ \_ \_ \_ \_ \_ \_ \_ \_ \_ \_ \_ \_ \_ \_ \_ \_ \_ \_ \_ \_ \_ \_ \_ \_ \_ \_ \_ \_ \_ \_ \_

- Project data created in the »Engineer« or »EASY Starter«
- The project file created in the »PLC Designer«

 $\overrightarrow{D}$  Tip!

Create a separate project folder for every PROFINET configuration and store the project files.

## <span id="page-24-1"></span>**6.2.4 Commission the field devices**

<span id="page-24-2"></span>Parameterise the Lenze field devices connected to the PROFINET network by means of the »Engineer« or »EASY Starter«.

The PROFINET Lenze Controller is exclusively configured using the »PLC Designer«.

Other Lenze field devices receive their PROFINET configuration from the higher-level control (e.g. via the »STEP7« project of a Siemens SIMATIC S7 PLC). PROFINET settings, which might be made by »Engineer«/»EASY Starter«, will be overwritten.

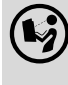

#### **Documentation of the Lenze field devices**

Here you are provided with some detailed information relating to the commissioning of the Lenze field devices.

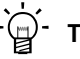

## **Tip!**

We recommend to commission each field device individually and then integrate them into the PLC program.

## 6 Commissioning of the PROFINET 6.2 The commissioning steps in detail

## <span id="page-25-0"></span>**6.2.5 Importing missing devices / device description files**

<span id="page-25-1"></span>A device description file contains the data of the fieldbus peripherals needed for the higher-level control. This file is required to programme the higher-level control (e.g. via the »STEP7« project of a Siemens SIMATIC S7 PLC).

\_ \_ \_ \_ \_ \_ \_ \_ \_ \_ \_ \_ \_ \_ \_ \_ \_ \_ \_ \_ \_ \_ \_ \_ \_ \_ \_ \_ \_ \_ \_ \_ \_ \_ \_ \_ \_ \_ \_ \_ \_ \_ \_ \_ \_ \_ \_ \_ \_ \_ \_ \_ \_ \_ \_ \_ \_ \_ \_ \_ \_ \_ \_ \_

With the »PLC Designer«, device descriptions for the following Lenze device series are installed as well:

- i700 servo inverter
- Servo Drives 9400
- Inverter Drives 8400
- I/O system 1000 (EPM-Sxxx)
- Fieldbus communication cards for Lenze Controllers (EtherCAT, CANopen, PROFIBUS, PROFINET)

In order to furthermore integrate missing devices or devices of other manufacturers, the corresponding device description files of the manufacturer are required.

In the »PLC Designer« you can import device description files of the \*.XML, \*.devdesc.XML, \*.EDS, \*.DCF, and \*.GSx type via the menu command **Tools Device Repository...**.

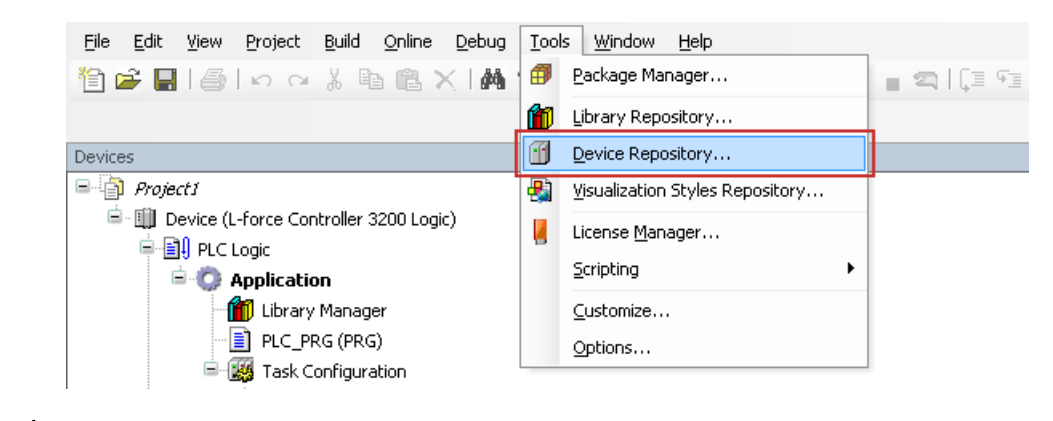

<sup>-</sup> ີ່ຟີ<sup>່</sup> Tip!

Current device description files for Lenze devices can be found in the "Download" area at:

[www.lenze.com](http://www.lenze.com)

## 6 Commissioning of the PROFINET

6.2 The commissioning steps in detail

## <span id="page-26-0"></span>**6.2.6 Creating a PLC program with a target system (Logic)**

<span id="page-26-1"></span>By means of the »PLC Designer« you can map the network topology in the control configuration.

\_ \_ \_ \_ \_ \_ \_ \_ \_ \_ \_ \_ \_ \_ \_ \_ \_ \_ \_ \_ \_ \_ \_ \_ \_ \_ \_ \_ \_ \_ \_ \_ \_ \_ \_ \_ \_ \_ \_ \_ \_ \_ \_ \_ \_ \_ \_ \_ \_ \_ \_ \_ \_ \_ \_ \_ \_ \_ \_ \_ \_ \_ \_ \_

 $\oplus$  Tip!

In the »PLC Designer«, PROFINET stations and stations of other fieldbus systems can be configured.

[Mixed operation PROFINET with EtherCAT](#page-34-1) (@ [35\)](#page-34-1)

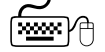

## **How to create a PLC program in »PLC Designer«**

- 1. Use the menu command **File New project** to create a new »PLC Designer« project.
- 2. Select "Standard project" in the New project  $\boxed{1}$  dialog box.

A "Standard project" simplifies the structure of a project in the »PLC Designer«; for instance, a device tree structure with a target system, PLC logic, etc. is provided.

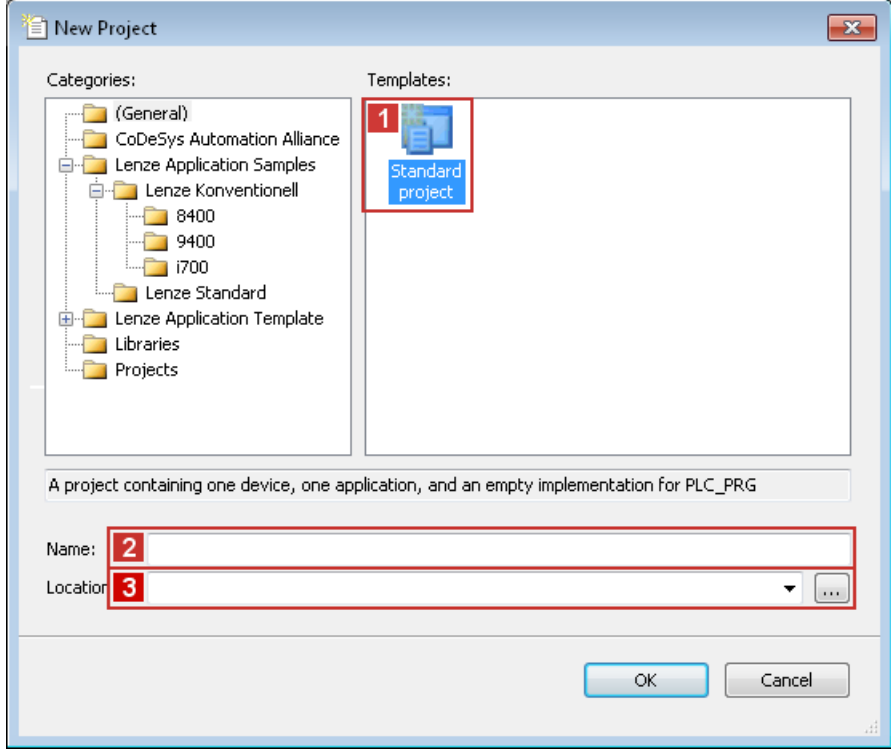

- Go to the **2** Name input field and enter a name for your »PLC Designer« project.
- Select the previously created project folder as storage location in the **3** Location selection field.  $\triangleright$  [Create a project folder](#page-24-0) ( $\Box$  [25\)](#page-24-0)
- 3. Confirm the entries by clicking **OK**.

4. Go to the Standard project dialog window and select the target system in the **1** Controller type selection field:

\_ \_ \_ \_ \_ \_ \_ \_ \_ \_ \_ \_ \_ \_ \_ \_ \_ \_ \_ \_ \_ \_ \_ \_ \_ \_ \_ \_ \_ \_ \_ \_ \_ \_ \_ \_ \_ \_ \_ \_ \_ \_ \_ \_ \_ \_ \_ \_ \_ \_ \_ \_ \_ \_ \_ \_ \_ \_ \_ \_ \_ \_ \_ \_

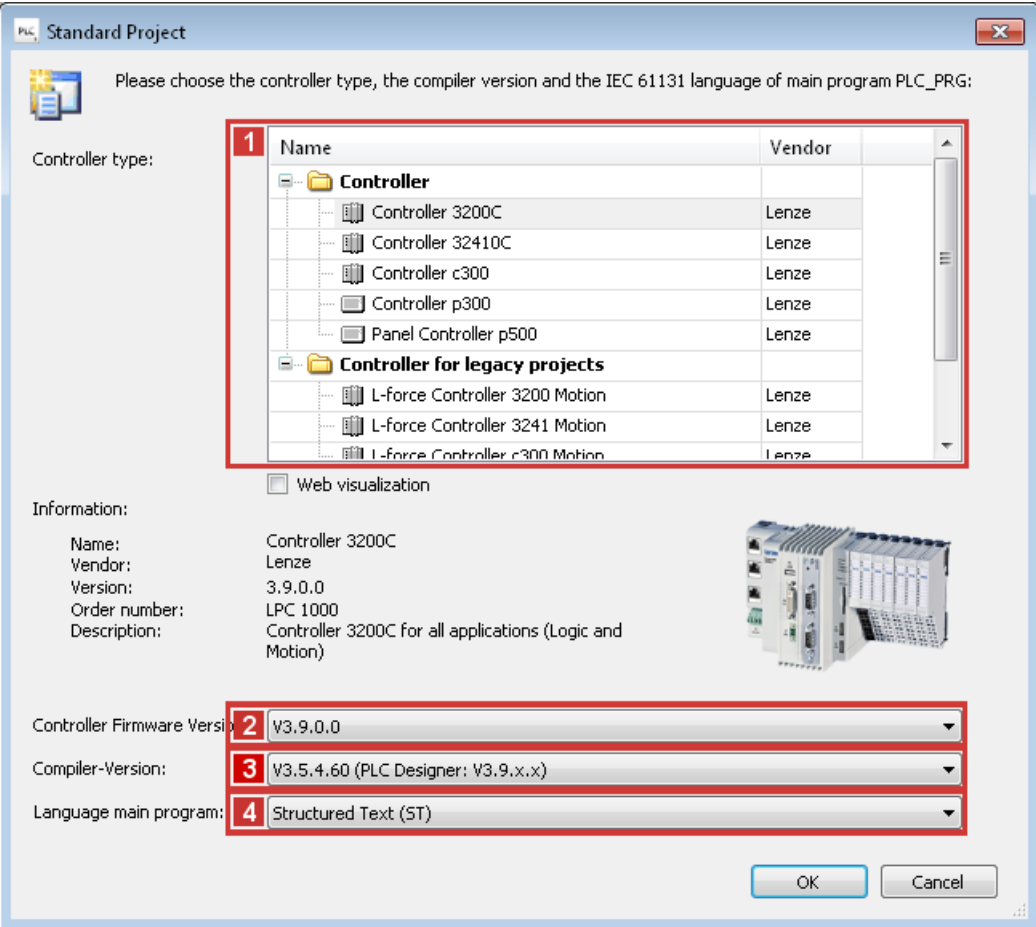

**Further optional project settings**

- 2 Selection of the Controller firmware version
- 3 Selection of the compiler version
- 4 Selection of the programming language:
- Sequential function chart (AS)
- Instruction list (AWL)
- Continuous Function Chart (CFC)
- Function block diagram (FUP)
- Ladder diagram (KOP)
- Structured text (ST)
- 5. Confirm the selection by clicking **OK**.

## 6 Commissioning of the PROFINET

6.2 The commissioning steps in detail

## <span id="page-28-0"></span>**6.2.7 Configuring the communication parameters**

<span id="page-28-2"></span>Set the communication parameters to establish an online connection to the Lenze Controller later on.

\_ \_ \_ \_ \_ \_ \_ \_ \_ \_ \_ \_ \_ \_ \_ \_ \_ \_ \_ \_ \_ \_ \_ \_ \_ \_ \_ \_ \_ \_ \_ \_ \_ \_ \_ \_ \_ \_ \_ \_ \_ \_ \_ \_ \_ \_ \_ \_ \_ \_ \_ \_ \_ \_ \_ \_ \_ \_ \_ \_ \_ \_ \_ \_

## **How to configure the communication parameters:**

<span id="page-28-1"></span>1. Go to the **Communication settings** tab of the target system (device, Lenze Controller ...) and click the **Add gateway** button.

Then go to the Gateway dialog box and enter the **IP address** of the controller. (By double-clicking the predefined value it can be overwritten.)

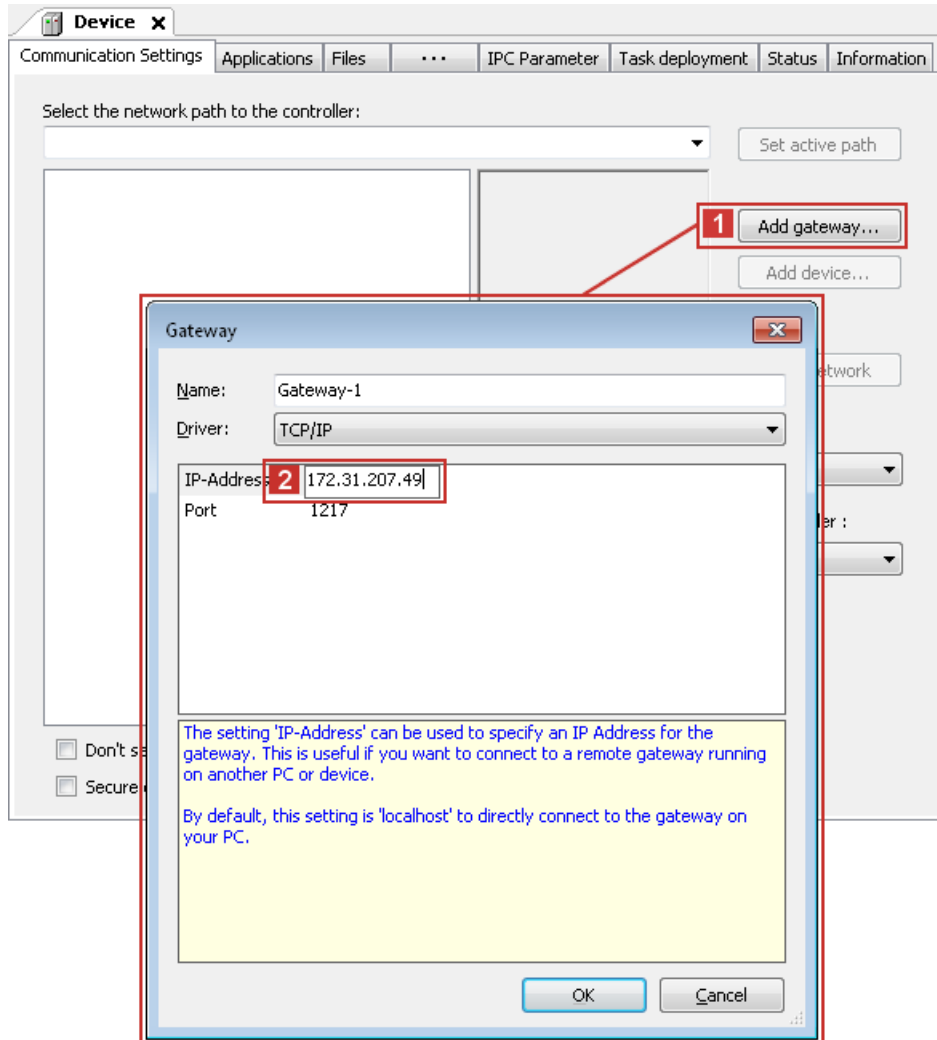

2. Confirm the entry by clicking **OK**.

3. Click the **Scan network** button.

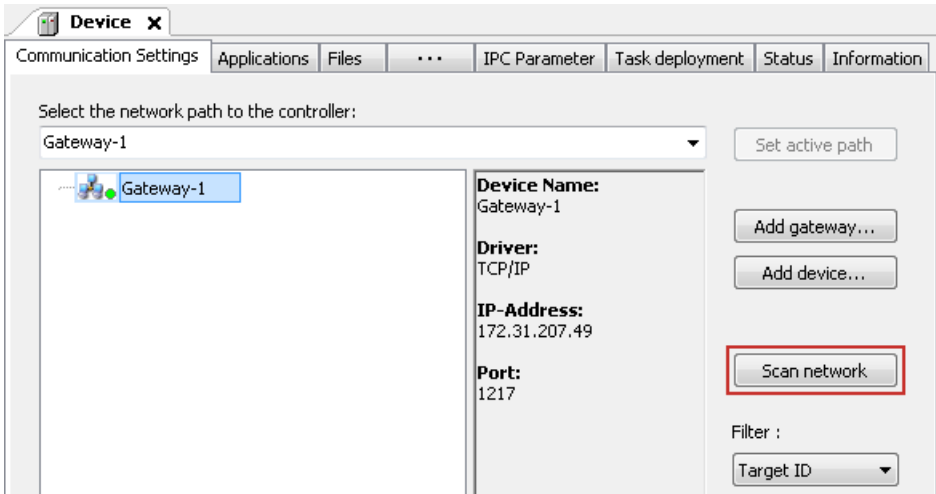

\_ \_ \_ \_ \_ \_ \_ \_ \_ \_ \_ \_ \_ \_ \_ \_ \_ \_ \_ \_ \_ \_ \_ \_ \_ \_ \_ \_ \_ \_ \_ \_ \_ \_ \_ \_ \_ \_ \_ \_ \_ \_ \_ \_ \_ \_ \_ \_ \_ \_ \_ \_ \_ \_ \_ \_ \_ \_ \_ \_ \_ \_ \_ \_

4. Select the suitable **1** controller for the IP address entered under 2. and activate it by means of the **2** Set active path button (or by double-click).

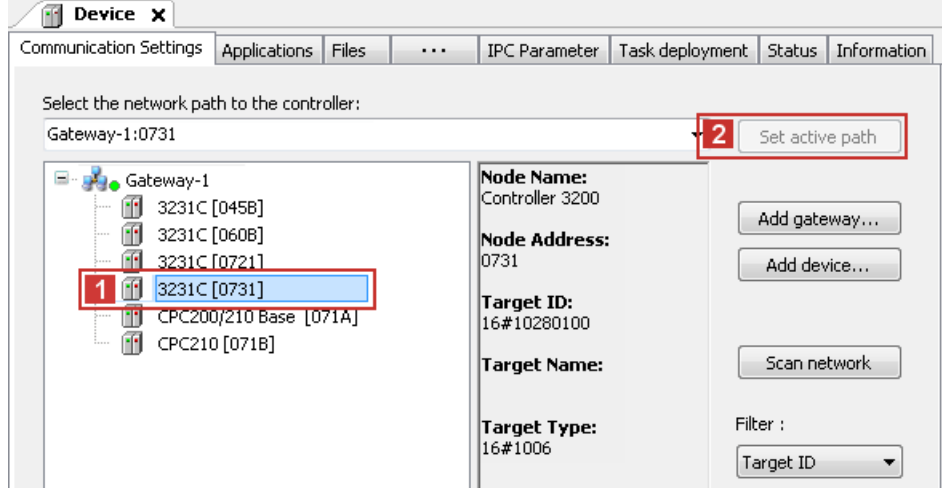

5. Now you can carry out the following actions using the »PLC Designer«:

▶ [Logging in on the controller with the »PLC Designer«](#page-33-1) (□ [34\)](#page-33-1)

## 6 Commissioning of the PROFINET

6.2 The commissioning steps in detail

## <span id="page-30-0"></span>**6.2.8 Creating a control configuration (adding field devices)**

## <span id="page-30-1"></span>**Note!**

The PROFINET Lenze Controller is exclusively configured using the »PLC Designer«.

Other Lenze field devices receive their PROFINET configuration from the higher-level control (e.g. via the »STEP7« project of a Siemens SIMATIC S7 PLC).

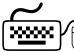

#### **How to create the control configuration in the »PLC Designer«:**

\_ \_ \_ \_ \_ \_ \_ \_ \_ \_ \_ \_ \_ \_ \_ \_ \_ \_ \_ \_ \_ \_ \_ \_ \_ \_ \_ \_ \_ \_ \_ \_ \_ \_ \_ \_ \_ \_ \_ \_ \_ \_ \_ \_ \_ \_ \_ \_ \_ \_ \_ \_ \_ \_ \_ \_ \_ \_ \_ \_ \_ \_ \_ \_

1. Go to the context menu of the target system (device, Lenze Controller ...) and use the **Add device** command to extend the control configuration by the **2** PROFINET I/O device.

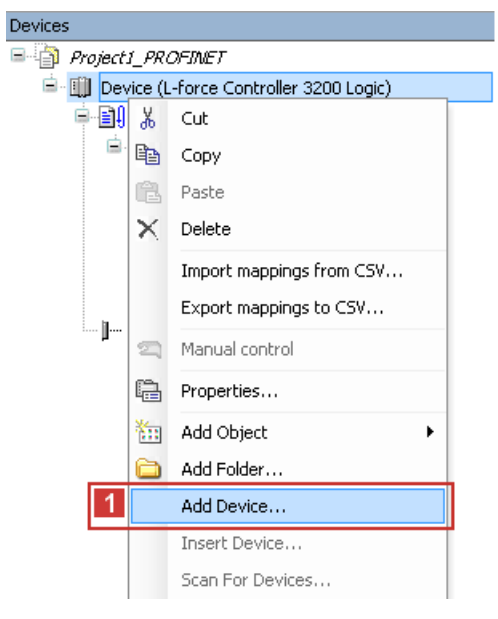

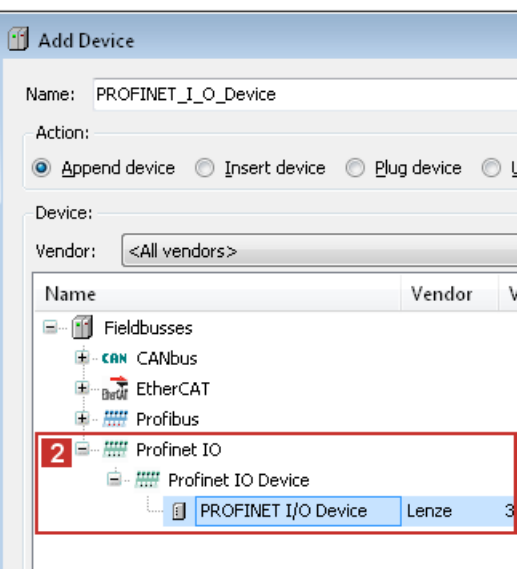

2. Name the inserted I/O device sensibly (e.g. "Drive\_vertical\_3221C\_1").

\_ \_ \_ \_ \_ \_ \_ \_ \_ \_ \_ \_ \_ \_ \_ \_ \_ \_ \_ \_ \_ \_ \_ \_ \_ \_ \_ \_ \_ \_ \_ \_ \_ \_ \_ \_ \_ \_ \_ \_ \_ \_ \_ \_ \_ \_ \_ \_ \_ \_ \_ \_ \_ \_ \_ \_ \_ \_ \_ \_ \_ \_ \_ \_

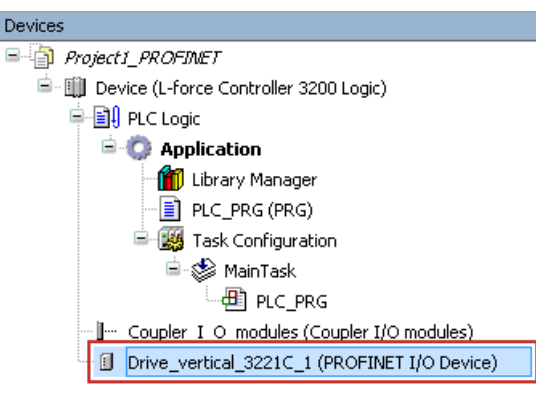

You can enter a name by clicking on the element.

The names must …

- only contain the characters "A ...  $Z''$ , "a ...  $z''$ , "0 ...  $9''$  or " $''$ ;
- must not begin with a digit.
- 3. Execute the **Add device** command in the context menu of the I/O device.

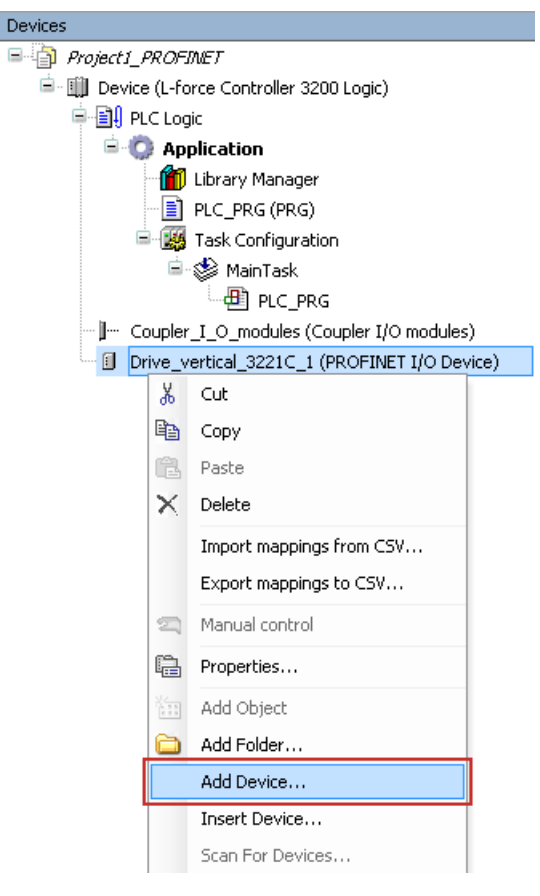

4. Select the **I/O modules** to be used for the I/O device in the "Add device" dialog window and add it to the I/O device by using the **2** Add device button.

\_\_\_\_\_\_\_\_\_\_\_\_\_\_\_\_\_\_\_

## **1** Note!

The I/O modules defined by Lenze behave consistently.

If the value of a consistent module changes, the entire module is written on the bus in the same cycle.

In order to guarantee consistent data between master and slave, make sure that the master supports consistent modules as well.

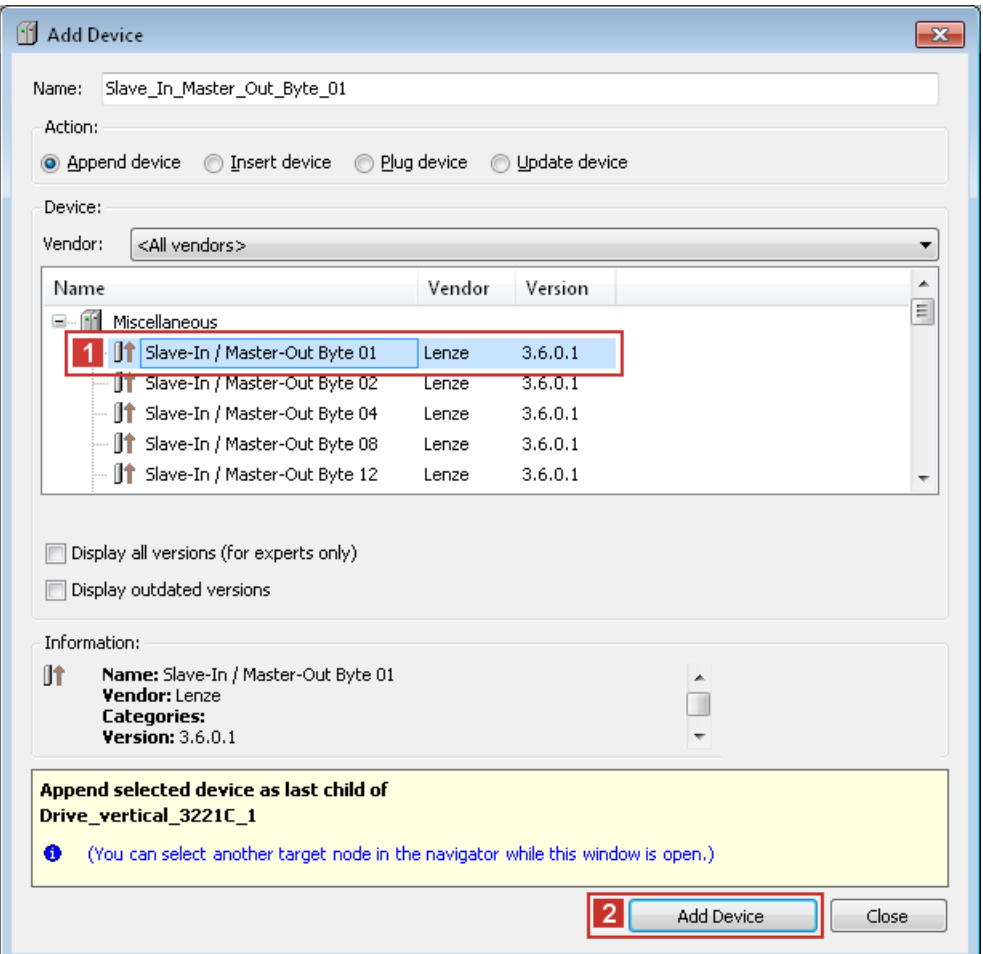

5. Repeat the steps 1. ... 4. for further Lenze Controllers connected to the PROFINET.

# 6 Commissioning of the PROFINET

6.2 The commissioning steps in detail

## <span id="page-33-0"></span>**6.2.9 Configuring the I/O device**

<span id="page-33-2"></span>Set the IP address, subnet mask, gateway address and the station name of the I/O device in the **PNIO identification** tab.

<span id="page-33-4"></span>\_ \_ \_ \_ \_ \_ \_ \_ \_ \_ \_ \_ \_ \_ \_ \_ \_ \_ \_ \_ \_ \_ \_ \_ \_ \_ \_ \_ \_ \_ \_ \_ \_ \_ \_ \_ \_ \_ \_ \_ \_ \_ \_ \_ \_ \_ \_ \_ \_ \_ \_ \_ \_ \_ \_ \_ \_ \_ \_ \_ \_ \_ \_ \_

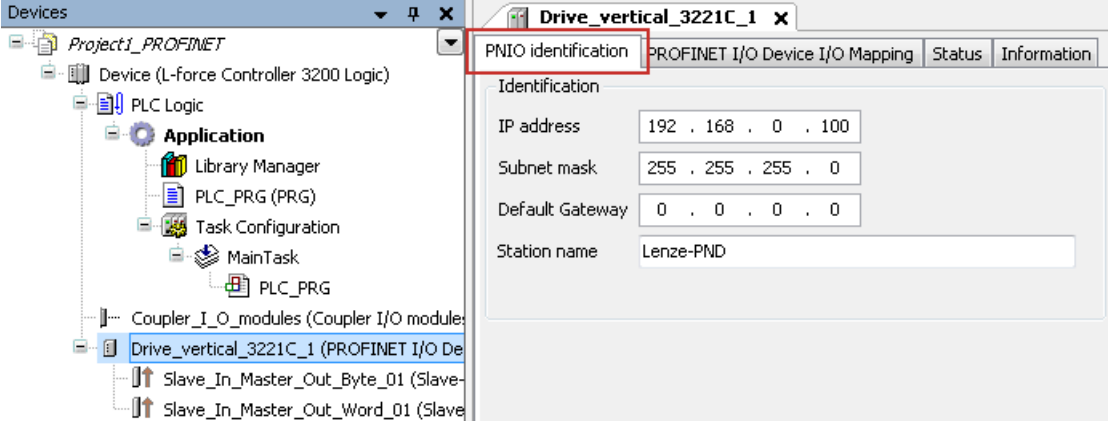

- Within the PROFINET network, the IP address of the I/O device has to be unambiguous.
- You do not have to set a baud rate as the I/O device automatically accepts the settings of the I/ O master.

## <span id="page-33-1"></span>**6.2.10 Logging in on the controller with the »PLC Designer«**

<span id="page-33-3"></span>Use the menu command **Online** → Login or **<Alt>+<F8>** to log in on the Lenze Controller.

With the log-in, the I/O device configuration is loaded into the controller. In this process, a configuration, if available, will be overwritten.

## <span id="page-34-0"></span>**7 Mixed operation PROFINET with EtherCAT**

<span id="page-34-1"></span>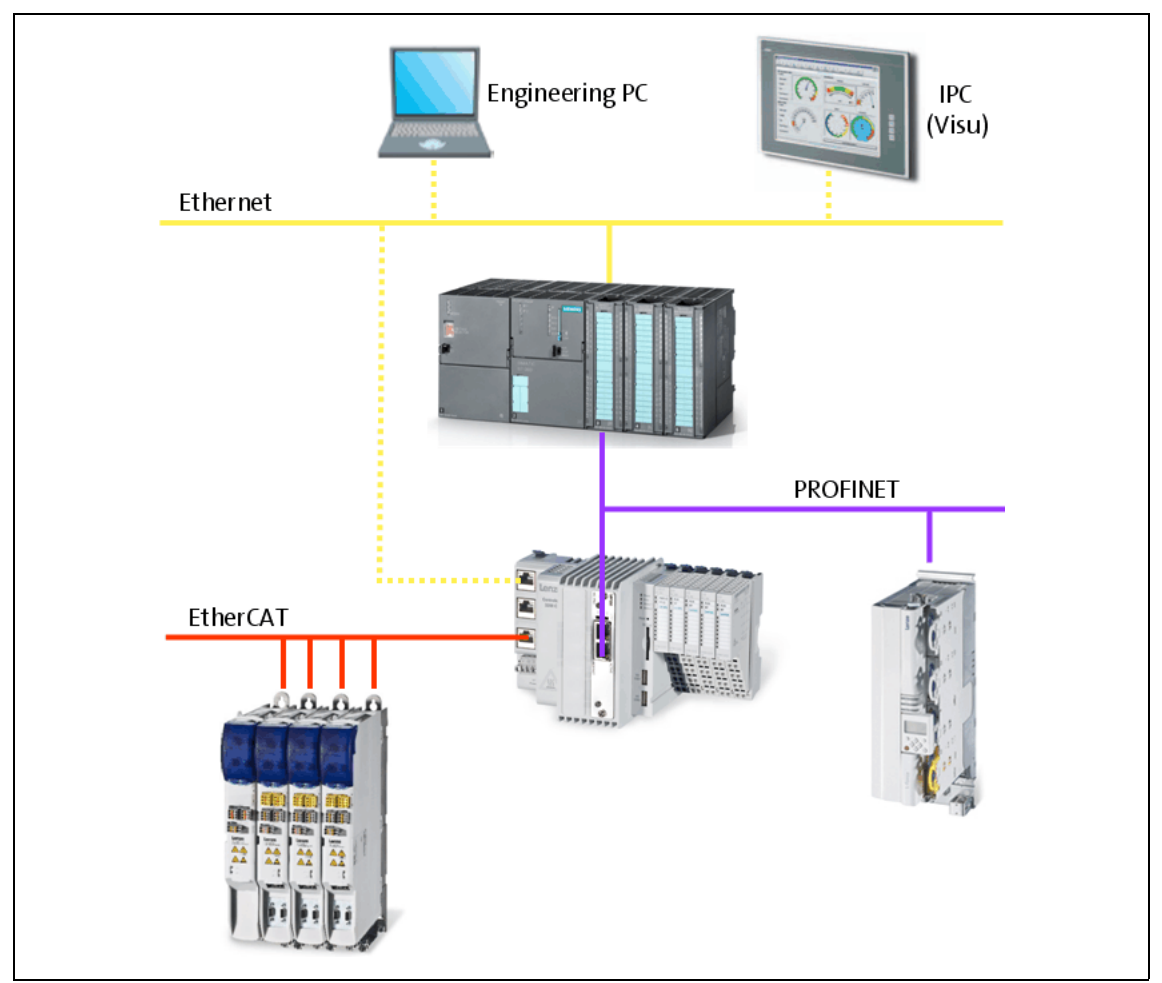

[7-1] **Example:** Mixed operation of PROFINET with EtherCAT on the Lenze Controller 3221 C

Within the Lenze Controller-based Automation, PROFINET can be used in parallel to the EtherCAT bus system. This is useful if not all devices are available for the same bus system or if EtherCAT is required in parallel to PROFINET.

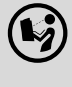

### **Controller-based Automation EtherCAT communication manual**

Here you can find detailed information on how to commission EtherCAT components.

## 8 Defining the cycle time of the PLC project

8.1 Determining the task utilisation of the application

## <span id="page-35-0"></span>**8 Defining the cycle time of the PLC project**

<span id="page-35-2"></span>In this chapter you'll learn how to ...

- [Determining the task utilisation of the application](#page-35-1)  $(436)$  $(436)$ ;
- <span id="page-35-3"></span>• [Optimising the system](#page-37-0)  $(438)$  $(438)$ .

## <span id="page-35-1"></span>**8.1 Determining the task utilisation of the application**

In the online mode, the **Monitor** tab of the **Task Configuration** shows current status details and measurements of the cycles, cycle times, and jitters of the tasks contained.

<span id="page-35-4"></span>\_\_\_\_\_\_\_\_\_\_\_\_\_\_\_\_\_\_\_\_\_

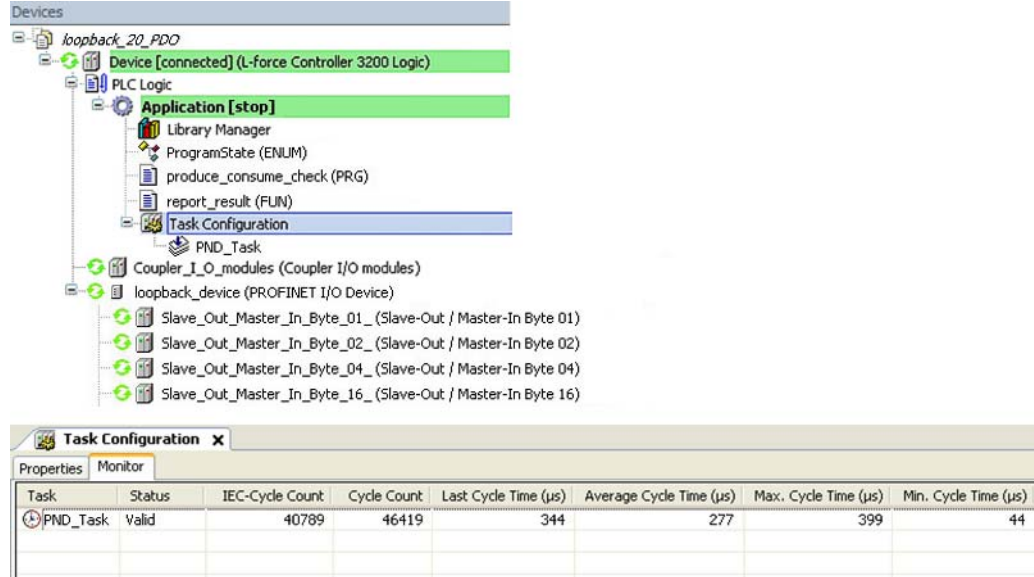

The values are updated in the same time interval as that used for monitoring the values from the controller.

If the cursor is on a task name field, the values displayed can be reset to 0 by the **Reset** context menu command (right-click the task name field).

## 8 Defining the cycle time of the PLC project 8.1 Determining the task utilisation of the application

\_ \_ \_ \_ \_ \_ \_ \_ \_ \_ \_ \_ \_ \_ \_ \_ \_ \_ \_ \_ \_ \_ \_ \_ \_ \_ \_ \_ \_ \_ \_ \_ \_ \_ \_ \_ \_ \_ \_ \_ \_ \_ \_ \_ \_ \_ \_ \_ \_ \_ \_ \_ \_ \_ \_ \_ \_ \_ \_ \_ \_ \_ \_ \_

**How to determine the task utilisation:**

**Initial situation:** A complete project, e.g. with a PROFINET task and 2 lower priority tasks has been created.

- 1. For a first measurement of the task utilisation, set the cycle times of all cyclic tasks available in the PLC system "high" (e.g. PROFINET task = 10 ms, all other cyclic tasks = 20 ms).
- 2. Use the menu command **Online Login**, or log in on the Lenze Controller with **<Alt>+<F8>**. With the log-in, the I/O device configuration is loaded into the controller.
- 3. Reset the values displayed on the **Monitor** tab of the **Task Configuration** to 0 after the complete run-up of the system.

Execute the **Reset** command from the context menu of the task name field.

4. Read the displayed maximum computing time of the task with the highest priority. In the illustration above, the max. cycle time of the PROFINET task is 399 μs. The task cycle time does not have to be faster than the set PROFINET cycle time.

8.2 Optimising the system

## <span id="page-37-0"></span>**8.2 Optimising the system**

<span id="page-37-1"></span>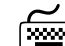

## **How to optimise the system:**

1. Use the menu command **Online Login**, or log in on the Lenze Controller with **<Alt>+<F8>**. With the log-in, the I/O device configuration is loaded into the controller.

- 2. Check the task processing times.
- 3. Optimising the cycle times:
	- If technologically required, the cycle times of the remaining tasks with lower priorities can be decreased.
	- Condition: No task with a low priority must assign more than 60 percent of the corresponding cycle time in its task utilisation.

## <span id="page-38-0"></span>**9 Diagnostics**

<span id="page-38-1"></span>The PROFINET field devices, communication modules and the MC-PND communication card are provided with LED status displays for diagnostics.

Furthermore, the »PLC Designer« provides a function library for diagnosing PROFINET.

\_ \_ \_ \_ \_ \_ \_ \_ \_ \_ \_ \_ \_ \_ \_ \_ \_ \_ \_ \_ \_ \_ \_ \_ \_ \_ \_ \_ \_ \_ \_ \_ \_ \_ \_ \_ \_ \_ \_ \_ \_ \_ \_ \_ \_ \_ \_ \_ \_ \_ \_ \_ \_ \_ \_ \_ \_ \_ \_ \_ \_ \_ \_ \_

## **Note!**

#### **Siemens »STEP7«: "Node blinking test"**

SIEMENS »STEP7« provides a "node blinking test" which permits an optical verification of the physical connection between the Siemens S7-PLC and a PROFINET node (I/O device).

Here, both LEDs are blinking at the RJ45 socket of the I/O device.

In »STEP7« version 5.5, this function is defective and does no create the wanted result.

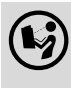

### **Documentation of the field devices / PROFINET communication modules**

Here you'll find some detailed information on the LED status displays of the field devices and communication modules.

# 9 Diagnostics

9.1 LED status displays of the MC-PND communication card

## <span id="page-39-0"></span>**9.1 LED status displays of the MC-PND communication card**

<span id="page-39-1"></span>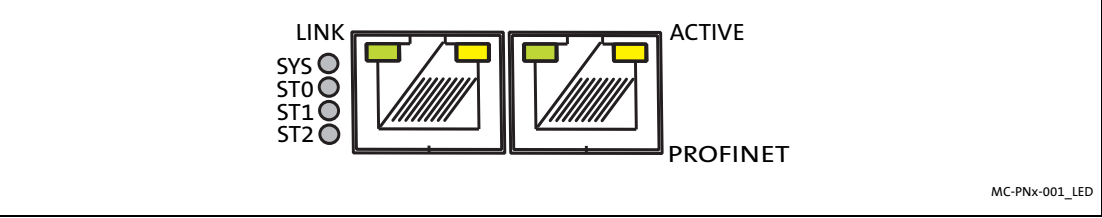

\_ \_ \_ \_ \_ \_ \_ \_ \_ \_ \_ \_ \_ \_ \_ \_ \_ \_ \_ \_ \_ \_ \_ \_ \_ \_ \_ \_ \_ \_ \_ \_ \_ \_ \_ \_ \_ \_ \_ \_ \_ \_ \_ \_ \_ \_ \_ \_ \_ \_ \_ \_ \_ \_ \_ \_ \_ \_ \_ \_ \_ \_ \_ \_

#### [9-1] LED status displays of the MC-PND communication card

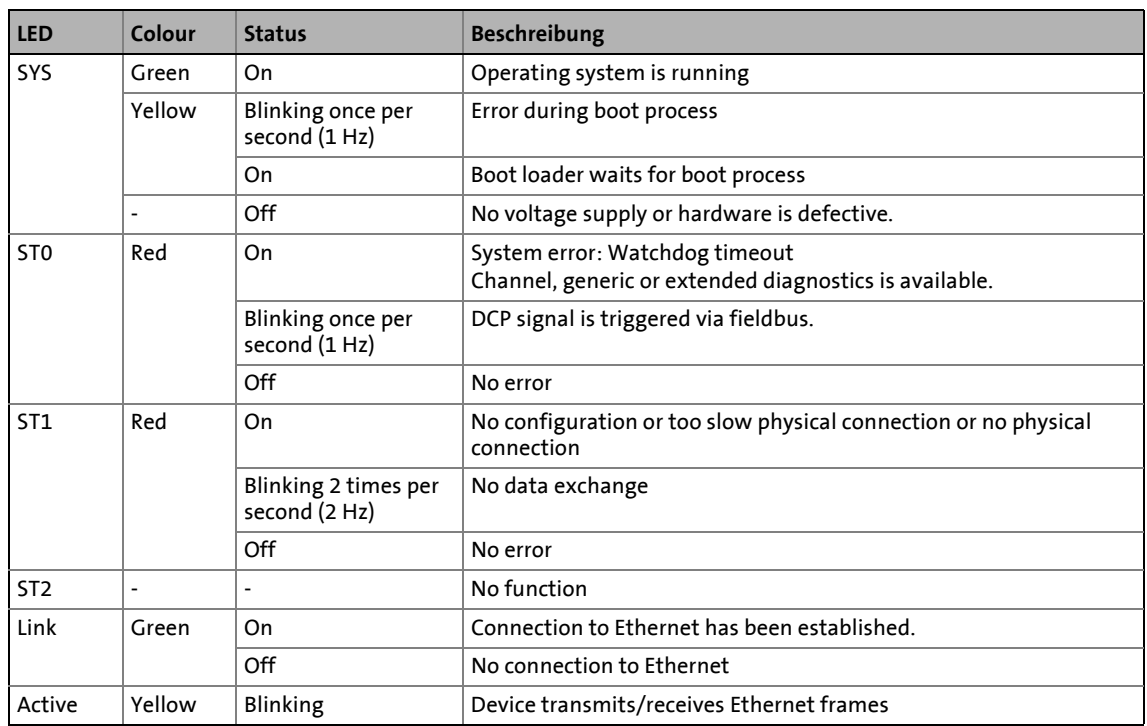

## 9 Diagnostics

9.2 Diagnostics in the »PLC Designer«

## <span id="page-40-0"></span>**9.2 Diagnostics in the »PLC Designer«**

<span id="page-40-1"></span>Only if an online connection to the Lenze Controller has been established, the **Status** tab displays information on the **PROFINET status** and **I/O device statuses**:

<span id="page-40-2"></span>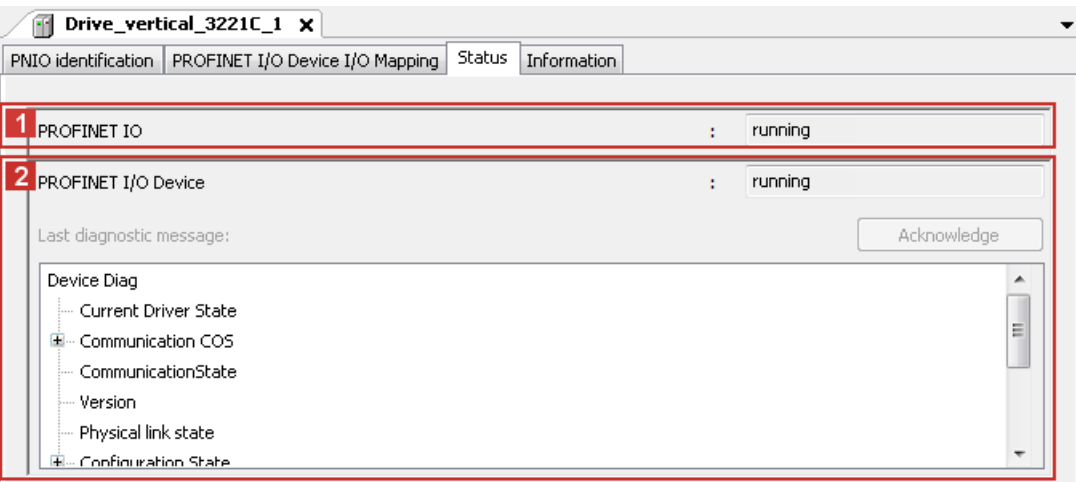

## <span id="page-41-0"></span>**10 Parameter reference**

<span id="page-41-7"></span>This chapter complements the parameter list in the online help of the Lenze Controller by the parameters of the **MC-PND communication card**.

\_ \_ \_ \_ \_ \_ \_ \_ \_ \_ \_ \_ \_ \_ \_ \_ \_ \_ \_ \_ \_ \_ \_ \_ \_ \_ \_ \_ \_ \_ \_ \_ \_ \_ \_ \_ \_ \_ \_ \_ \_ \_ \_ \_ \_ \_ \_ \_ \_ \_ \_ \_ \_ \_ \_ \_ \_ \_ \_ \_ \_ \_ \_ \_

These parameters ...

- are for instance shown in the Lenze »WebConfig« (Engineering tool for web-based parameterisation);
- are listed in numerically ascending order.

#### **C1031**

<span id="page-41-1"></span>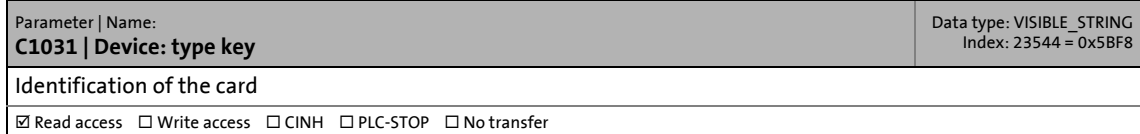

#### **C1032**

<span id="page-41-2"></span>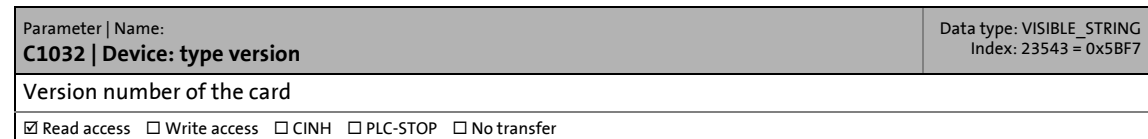

#### **C1033**

<span id="page-41-3"></span>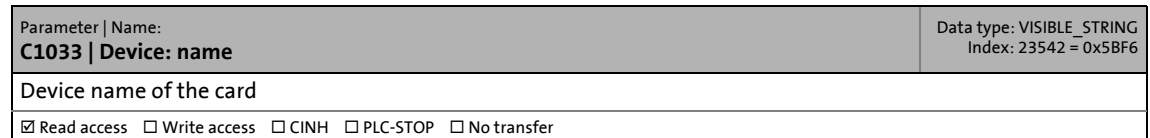

#### **C1034**

<span id="page-41-4"></span>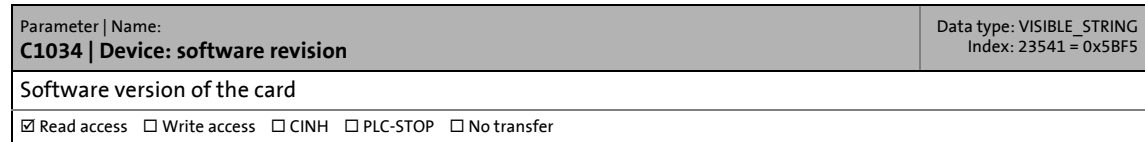

#### **C1035**

<span id="page-41-5"></span>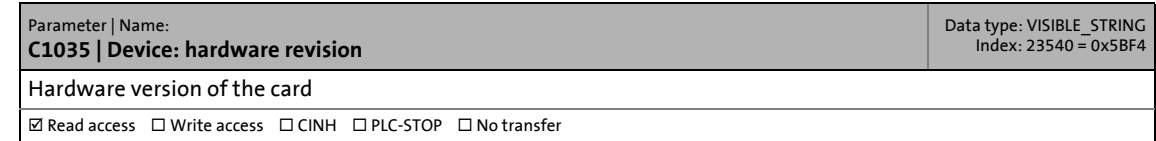

#### **C1036**

<span id="page-41-6"></span>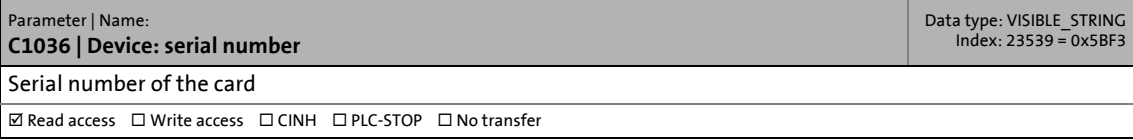

#### **C1037**

<span id="page-42-0"></span>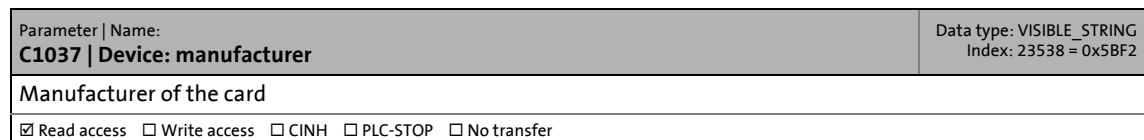

\_ \_ \_ \_ \_ \_ \_ \_ \_ \_ \_ \_ \_ \_ \_ \_ \_ \_ \_ \_ \_ \_ \_ \_ \_ \_ \_ \_ \_ \_ \_ \_ \_ \_ \_ \_ \_ \_ \_ \_ \_ \_ \_ \_ \_ \_ \_ \_ \_ \_ \_ \_ \_ \_ \_ \_ \_ \_ \_ \_ \_ \_ \_ \_

#### **C1038**

<span id="page-42-1"></span>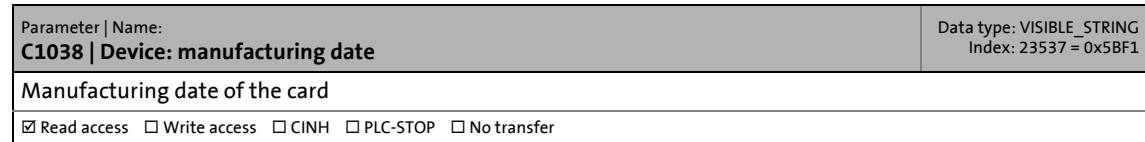

## <span id="page-43-0"></span>Index

## **A**

Adding devices [31](#page-30-1) Adding field devices [31](#page-30-1) Application notes [9](#page-8-1) Application software of the Lenze Controllers [13](#page-12-0)

## **C**

C1031 | Device: Identification [42](#page-41-1) C1032 | Device: Version [42](#page-41-2) C1033 | Device: Name [42](#page-41-3) C1034 | Device: Software version [42](#page-41-4) C1035 | Device: Hardware version [42](#page-41-5) C1036 | Device: Serial number [42](#page-41-6) C1037 | Device: Manufacturer [43](#page-42-0) C1038 | Device: Manufacturing date [43](#page-42-1) Cable length (max.) [21](#page-20-3) Cable type [21](#page-20-4) Codes [42](#page-41-7) Commission the field devices [25](#page-24-2) Commissioning of the PROFINET [23](#page-22-2) Communication medium [21](#page-20-5) Communication profile [21](#page-20-6) Communication settings [29](#page-28-1) Communication type [21](#page-20-7) Configuring the communication parameters [29](#page-28-2) Configuring the I/O device [34](#page-33-2) Conventions used [6](#page-5-3) Create a project folder [25](#page-24-3) Creating a control configuration [31](#page-30-1) Creating a PLC program with a target system (Logic) [27](#page-26-1) Creating a target system (Logic) [27](#page-26-1) Cycle time [21](#page-20-8)

## **D**

Defining the cycle time of the PLC project [36](#page-35-2) Determining the task utilisation of the application [36](#page-35-3) Device Hardware version (C1035) [42](#page-41-5) Identification (C1031) [42](#page-41-1) Manufacturer (C1037) [43](#page-42-0) Manufacturing date (C1038) [43](#page-42-1) Name (C1033) [42](#page-41-3) Serial number (C1036) [42](#page-41-6) Software version (C1034) [42](#page-41-4) Version (C1032) [42](#page-41-2) Diagnostics [39](#page-38-1) Diagnostics with the »PLC Designer«  $41$ 

## **E**

\_ \_ \_ \_ \_ \_ \_ \_ \_ \_ \_ \_ \_ \_ \_ \_ \_ \_ \_ \_ \_ \_ \_ \_ \_ \_ \_ \_ \_ \_ \_ \_ \_ \_ \_ \_ \_ \_ \_ \_ \_ \_ \_ \_ \_ \_ \_ \_ \_ \_ \_ \_ \_ \_ \_ \_ \_ \_ \_ \_ \_ \_ \_ \_

EASY Navigator [20](#page-19-2) E-mail to Lenze [46](#page-45-1) Engineering software [20](#page-19-1) Engineering tools [20](#page-19-1)

## **F**

Feedback to Lenze [46](#page-45-1) Field devices [18](#page-17-1) Fieldbus communication (interfaces) [14](#page-13-0) Functions of the MC-PND communication card [21](#page-20-9)

## **G**

GSDML file for configuration [16](#page-15-2)

## **I**

I/O data [21](#page-20-10) Importing device description files [26](#page-25-1) Importing missing devices [26](#page-25-1) Installing field devices [24](#page-23-3) Interfaces for fieldbus communication [14](#page-13-0)

### **L**

Layout of the safety instructions [9](#page-8-2) LED status displays of the MC-PND communication card [40](#page-39-1) Lenze Engineering tools [20](#page-19-1) Logging in on the controller [34](#page-33-3) Logging in on the controller with the »PLC Designer« [34](#page-33-3)

### **M**

MC-PND communication card [19](#page-18-1) MC-PND communication card, LED status displays [40](#page-39-1) MC-PND communication card, technical data [21](#page-20-2) Mixed operation PROFINET with EtherCAT [35](#page-34-1)

## **N**

Network topology [17](#page-16-1), [21](#page-20-11)

## **O**

Optimising the system [38](#page-37-1)

## **P**

Parameter reference [42](#page-41-7) PDO data [21](#page-20-12) PNIO identification [34](#page-33-4) PROFINET [15](#page-14-1) PROFINET connection [22](#page-21-1) PROFINET hardware for Lenze Controllers [19](#page-18-2) PROFINET system (structure) [16](#page-15-3) PROFINET with EtherCAT (mixed operation) [35](#page-34-1)

## Index

\_ \_ \_ \_ \_ \_ \_ \_ \_ \_ \_ \_ \_ \_ \_ \_ \_ \_ \_ \_ \_ \_ \_ \_ \_ \_ \_ \_ \_ \_ \_ \_ \_ \_ \_ \_ \_ \_ \_ \_ \_ \_ \_ \_ \_ \_ \_ \_ \_ \_ \_ \_ \_ \_ \_ \_ \_ \_ \_ \_ \_ \_ \_ \_

**S**

Safety instructions  $9, 10$  $9, 10$  $9, 10$ Screenshots [4](#page-3-0) Software [20](#page-19-1) Special [features of the MC-PND communication card](#page-40-2)  $21$ Status 41 Status displays of the MC-PND communication card [40](#page-39-1) Structure of the PROFINET system [16](#page-15-3) System structure of Controller-based Automation [12](#page-11-1)

## **T**

Target group [4](#page-3-1) Task configuration [36](#page-35-4) Technical data [21](#page-20-14) Techni[cal data of the MC-PND communication card](#page-6-1) [21](#page-20-2) Terms 7 Type within the network [21](#page-20-15)

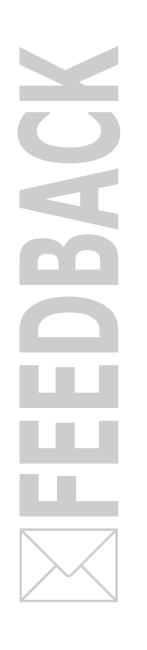

## <span id="page-45-1"></span><span id="page-45-0"></span>**Your opinion is important to us**

These instructions were created to the best of our knowledge and belief to give you the best possible support for handling our product.

Perhaps we have not succeeded in achieving this objective in every respect. If you have suggestions for improvement, please e-mail us to:

[feedback-docu@lenze.com](mailto:feedback-docu@lenze.com )

Thank you very much for your support. *Your Lenze documentation team*

Lenze Automation GmbH Postfach 10 13 52, 31763 Hameln Hans-Lenze-Straße 1, 31855 Aerzen GERMANY HR Hannover B 205381  $+49\,5154\,82-0$ 

+49 5154 82-2800

- [lenze@lenze.com](mailto:lenze@lenze.com)
- [www.lenze.com](http://www.lenze.com)
- 

**Service**

Lenze Service GmbH Breslauer Straße 3, 32699 Extertal GERMANY 008000 24 46877 (24 h helpline) +49 5154 82-1112

@ [service@lenze.com](mailto:service@lenze.com)

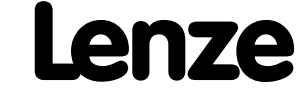